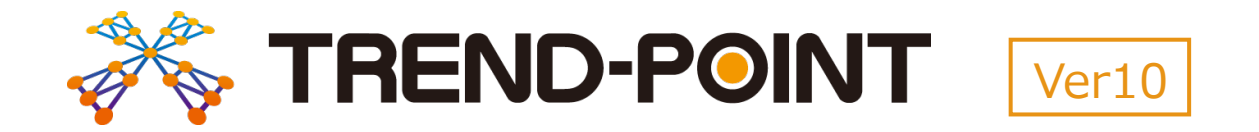

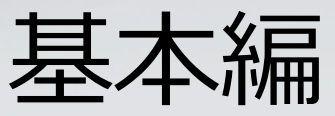

TREND-POINTの基本的な操作を説明します。

※解説がオプションプログラムの内容である場合が あります。ご了承ください。

# 目次

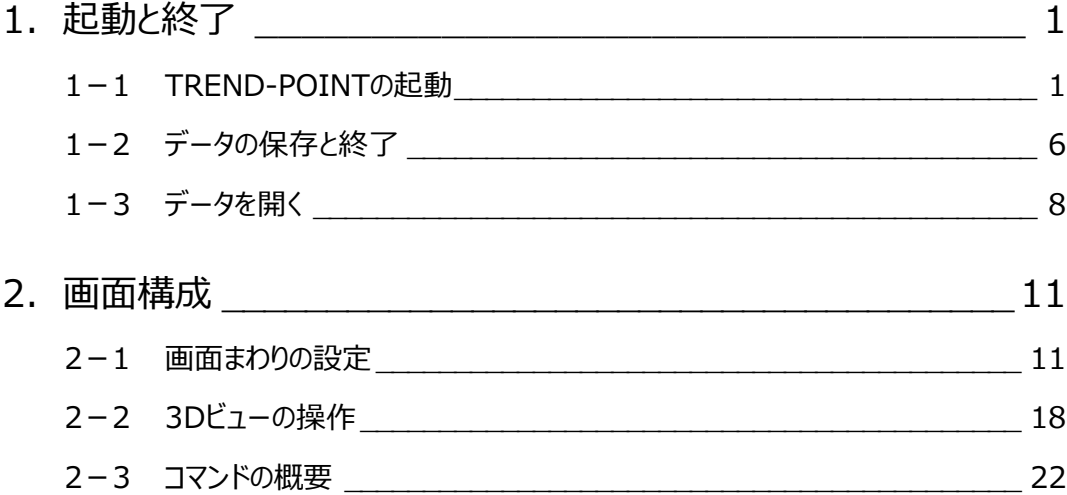

**1 起動と終了**

TREND-POINTの起動やTREND-POINTオリジナル形式でのデータ保存、終了方法について説明します。

1

## **1-1 TREND-POINTの起動**

TREND-POINTを起動し、新規プロジェクトを開始します。

**1 [TREND-POINT] をダブルクリックします。** 

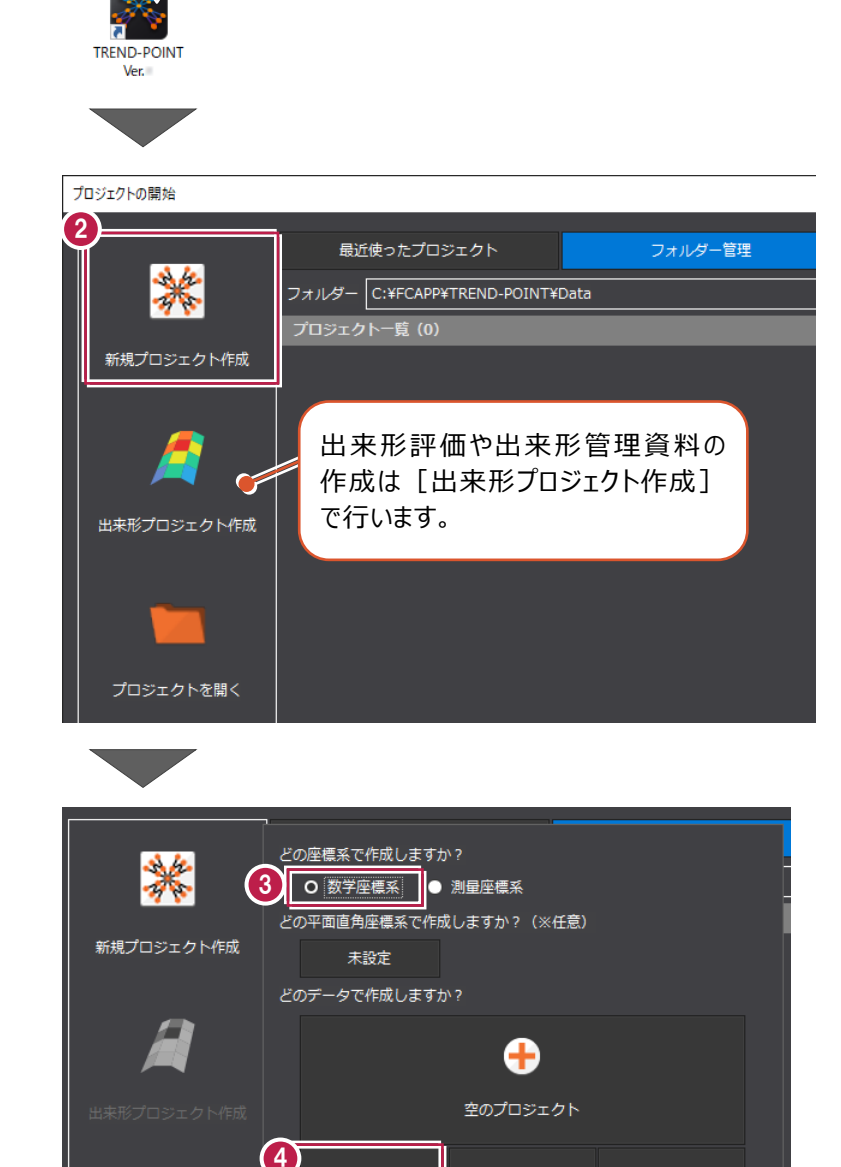

L.

CIMPHONY Plus

۱ä, 地理院タイル

外部ファイル

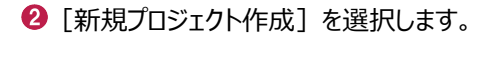

《補足》 プロジェクトの開始ダイアロ グについて(P.3)

8 [数学座標系]を選択します。

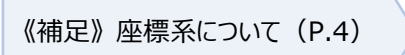

◆ 「外部ファイル] をクリックします。

 $\Theta$  サンプルデータ「1 基本.txt」を 選択します。

6 [開く] をクリックします。

◆ 各項目を以下のように設定します。 [座標系]:数学座標系 [Z 座標値の符号を反転する]: オフ [座標の単位]:m を「m」に変換 [フォーマット指定]: XYZ・受光強度・RGB [読み飛ばすヘッダー行数]:0行

> 《補足》 フォーマット確認ダイアログに ついて(P.5)

6 [読み込み開始] をクリックします。

点群データが読み込まれた状態で プロジェクトが開きます。

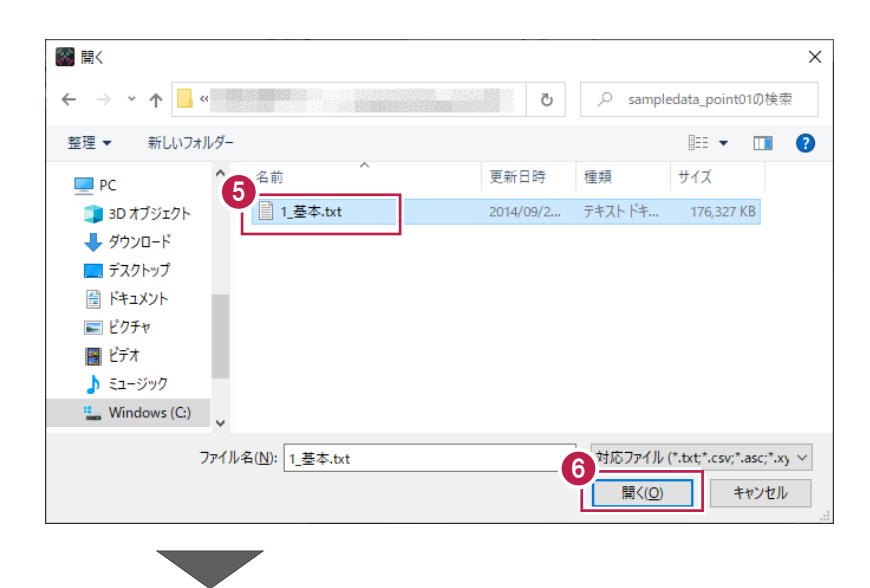

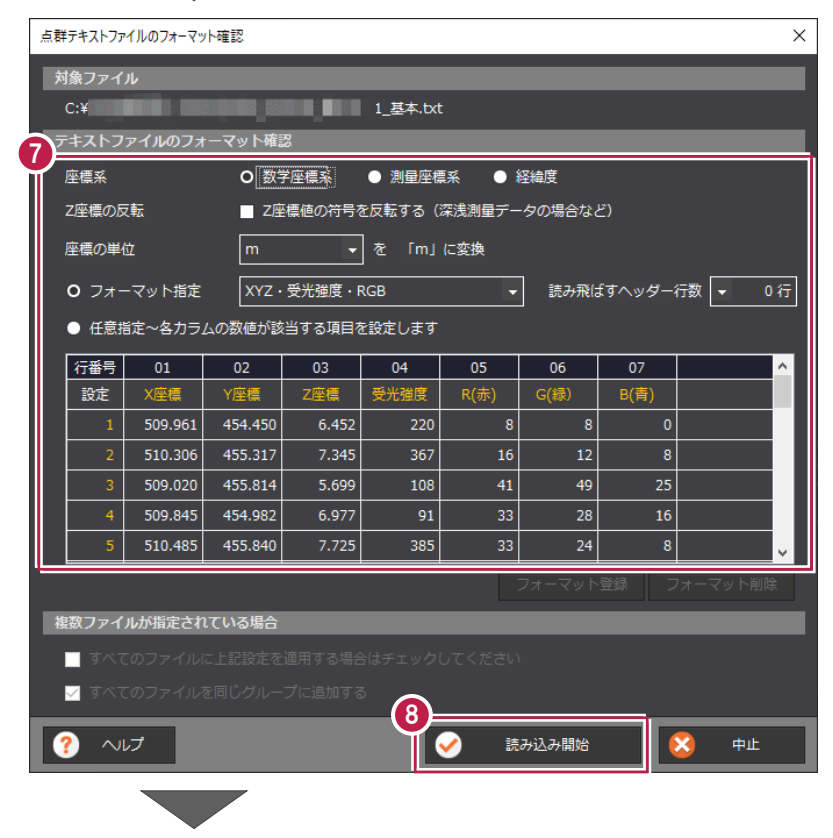

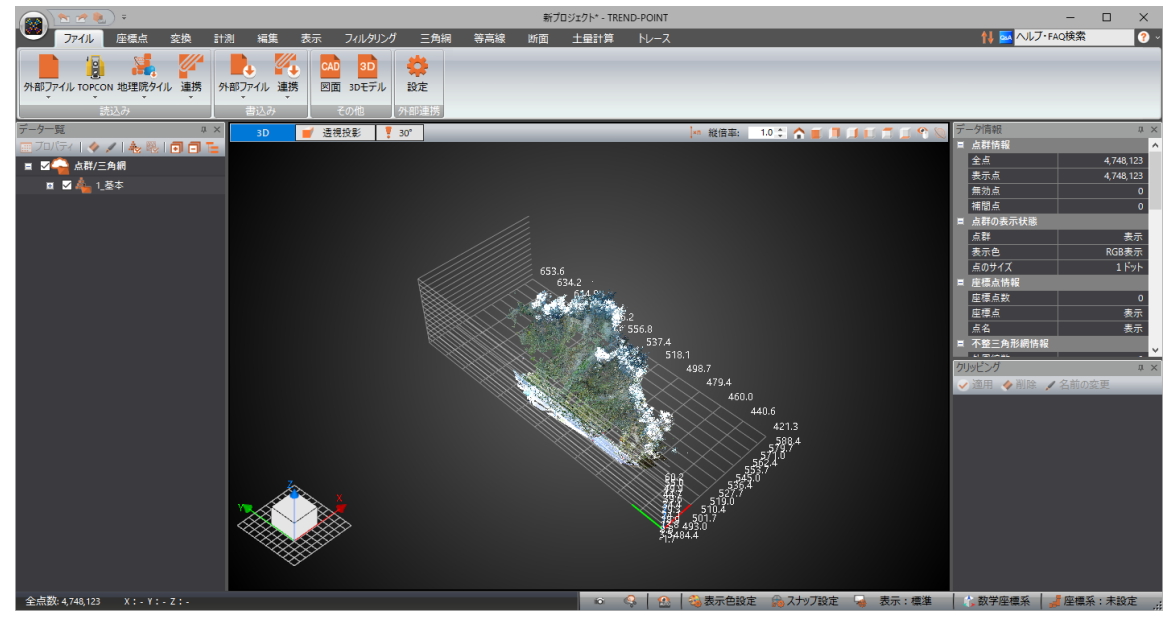

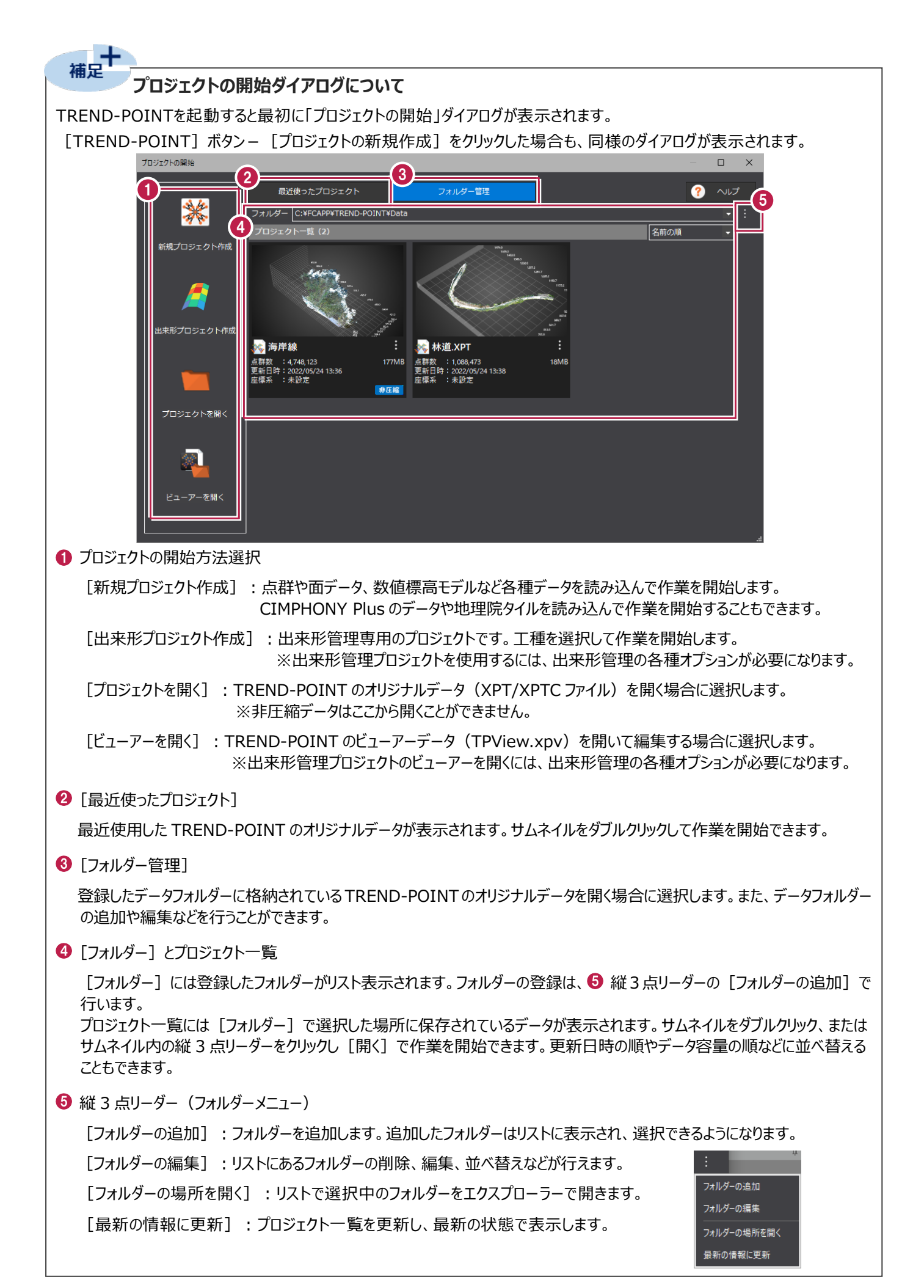

#### **歴標系について**

#<sub>足</sub>

[新規プロジェクト作成]、[出来形プロジェクト作成]を選択した場合は、座標系を切り替えることができます。 座標系の切り替えに応じて、各画面のX・Yの表示が入れ替わります。

点群テキストファイルの入出力時には座標系の設定を考慮しますが、その他のファイル形式ではTREND-POINT内部で 座標系を切り替えて入出力を行います。

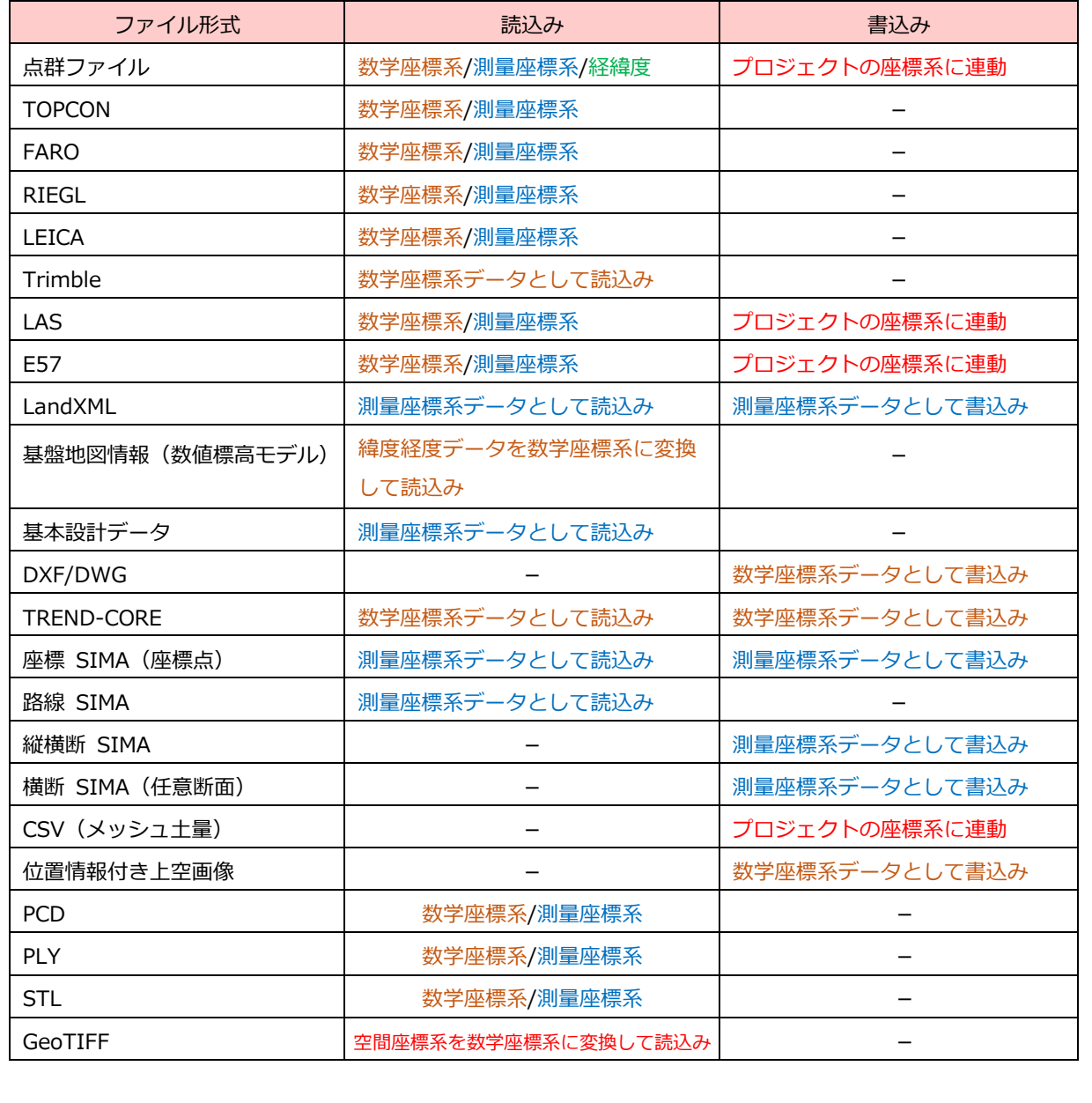

#### **フォーマット確認ダイアログについて**

補足

各種ファイル読込み時、フォーマット確認ダイアログが表示されます。ファイル形式により表示される設定は異なりますが、ここで は点群テキストファイルのフォーマット確認ダイアログを例に説明します。

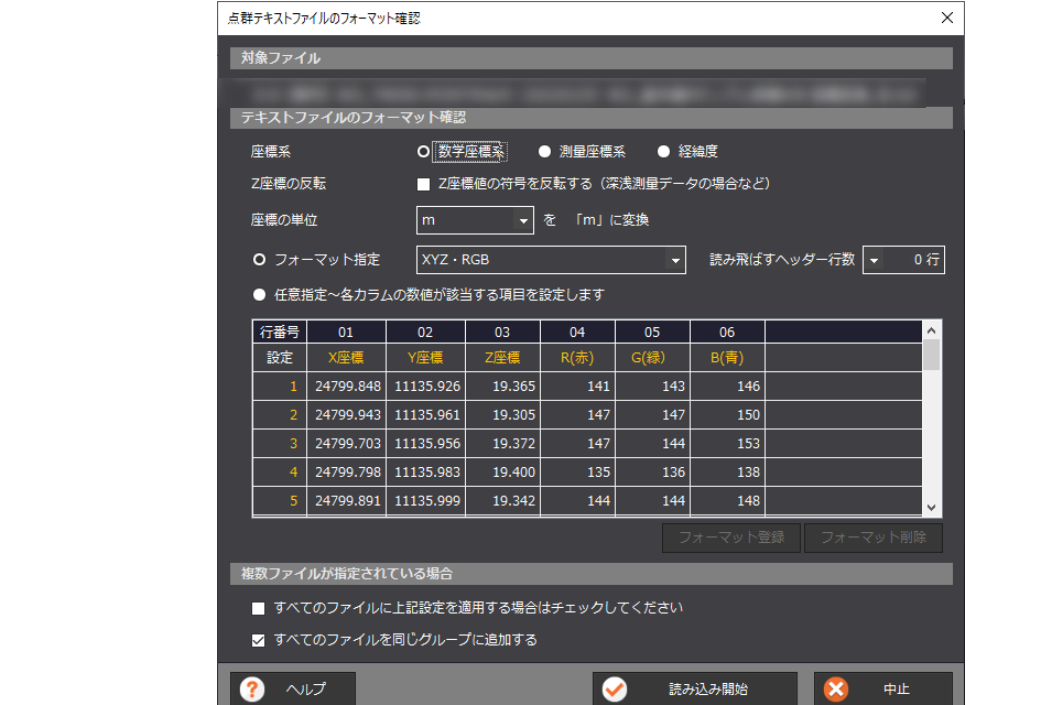

[座標系]:読み込む点群の座標系を設定します。数学座標系/測量座標系/経緯度のいずれかから選択します。

- [Z座標の反転]: Z座標の符号を反転する場合はオンにします。 ※深浅測量で得られる点群のZ座標値は「標高」ではなく「水深」であり符号が異なります(標高は 海底にいくほど数値がマイナスに、水深は海底にいくほどプラスになる)。TREND-POINTは標高デー タに適した表現のため、水深データを読み込む場合はZ座標を反転させるため、設定をオンにします。
- [座標の単位]:読み込む点群の座標の単位を設定します。m/mmのいずれかから選択します。
- [フォーマット指定]:読み込む点群が持つデータに合う項目のフォーマットを選択します。フォーマットを切り替えることで下表 の項目が変わります。初期値では、「XYZ・受光強度・RGB」、「XYZ・RGB」が選択できますが、項 目を任意指定して、フォーマット登録することもできます。
- 「任意指定]:項目を任意指定する場合に選択します。設定セルをクリックして、数値に合う項目を設定します。 設定後は[フォーマット登録]で登録することで、[フォーマット指定]で選択できるようになります。

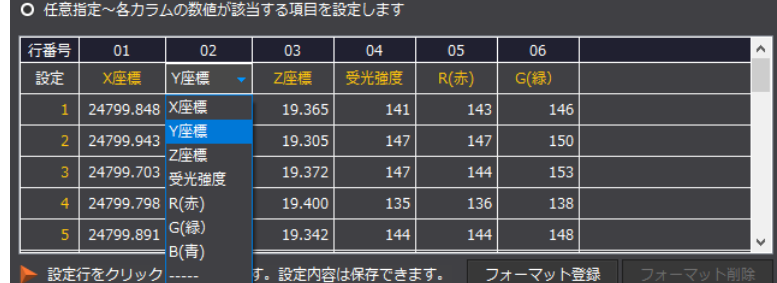

「すべてのファイルに上記設定を適用する場合はチェックしてください]:

複数ファイルを読み込む場合に表示されます。同じ設定で読み込む場合はオンにし、ファイルごとに設定を変える場合 はオフにします。オフにした場合は次のファイルに対するフォーマット確認ダイアログが続けて表示されます。取り込むファイ ルがどのような情報を持っているか分からない場合はオフにしてください。

[すべてのファイルを同じグループに追加する]:

複数ファイルを読み込む場合に表示されます。時系列のデータ(例:施工前・施工後)など別のデータとして扱う場 合はオフにします。1つのまとまったデータとして扱う場合はオンにします。※グループはあとで編集することもできます。

## **1-2 データの保存と終了**

データを保存し、TREND-POINTを終了する操作を説明します。

■データの保存

- **1 [TREND-POINT] ボタンをクリックします。**
- 2 「プロジェクトを名前を付けて保存]をクリック します。

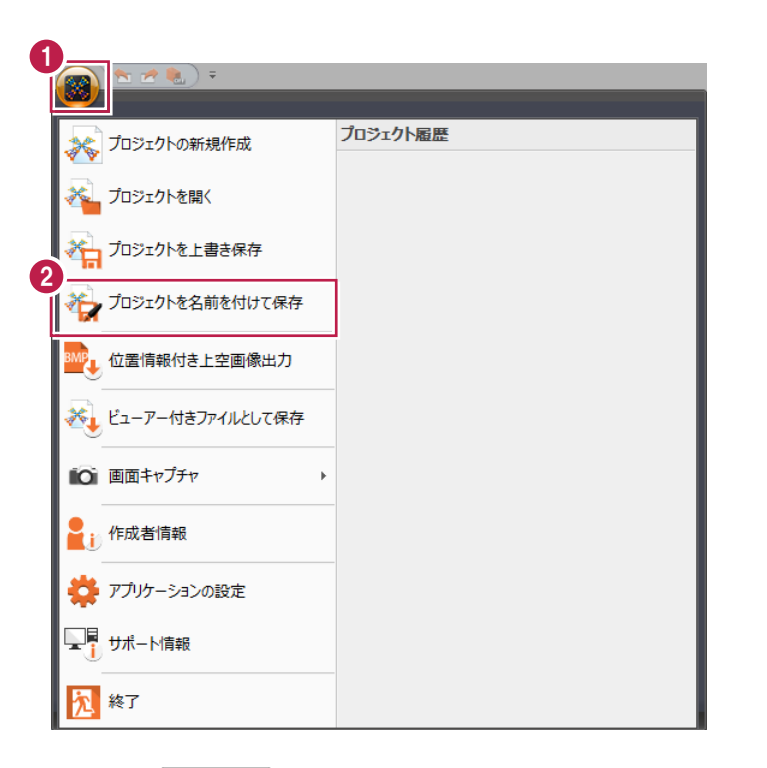

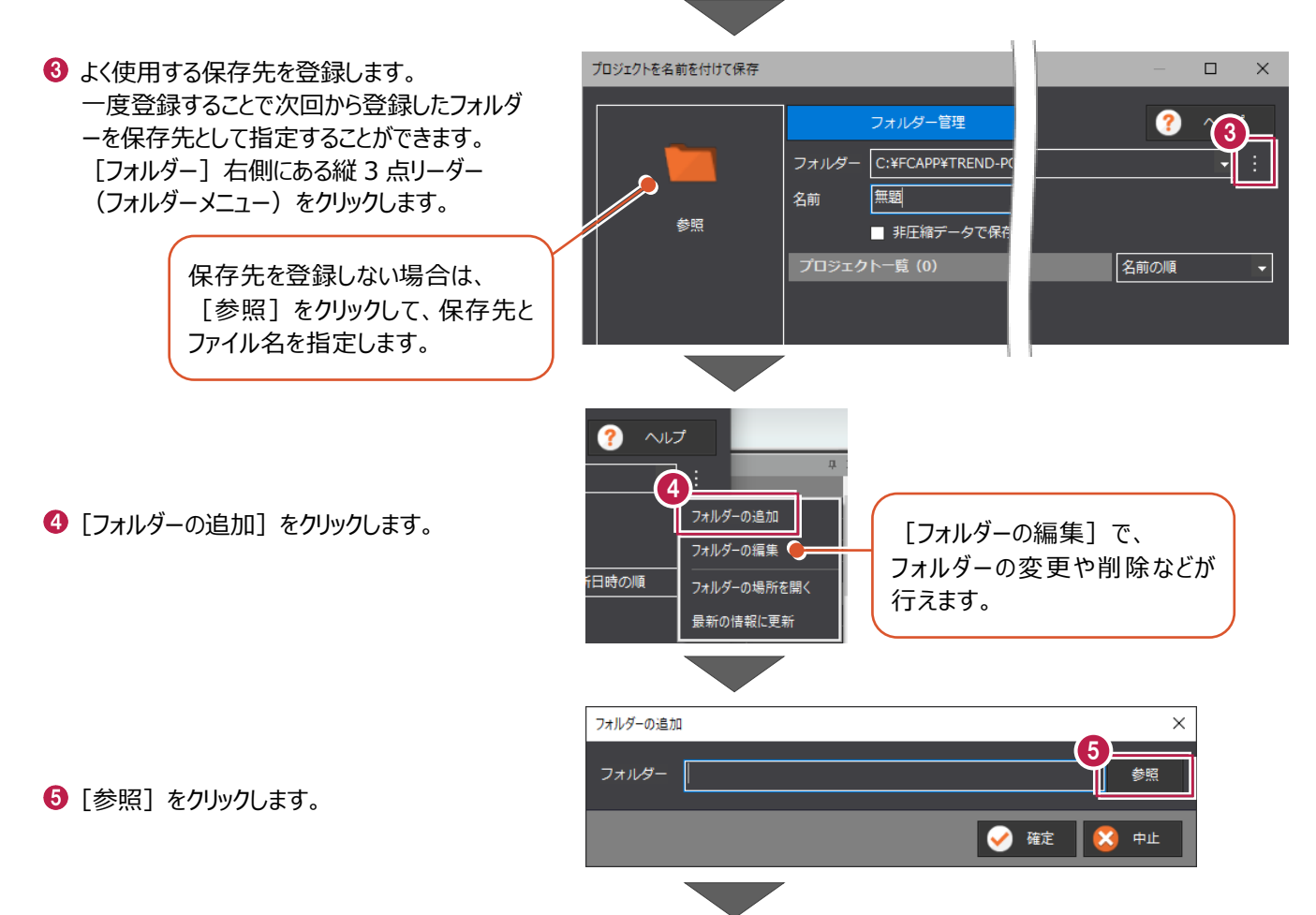

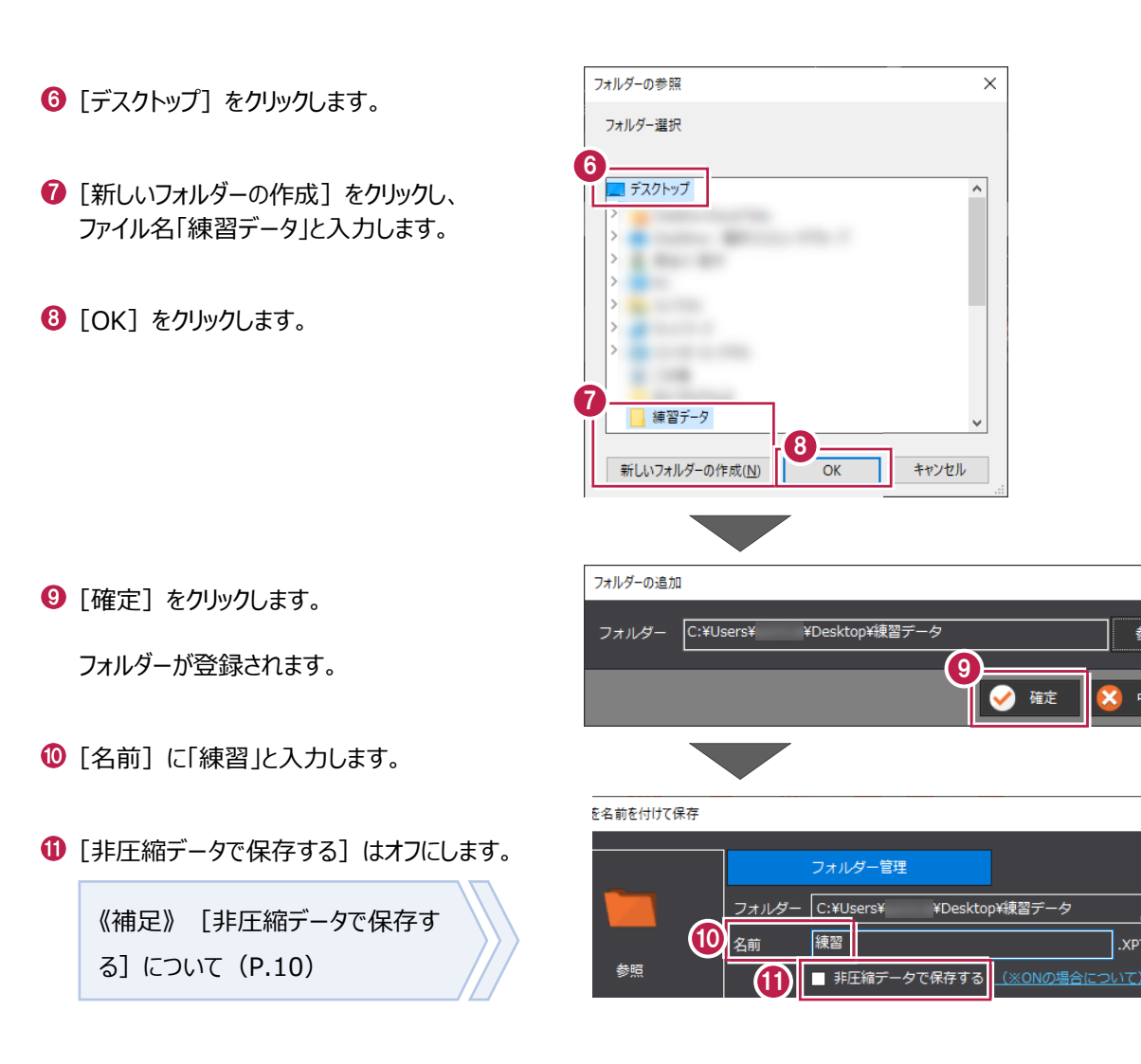

12 [保存] をクリックします。

データが保存されます。

■ TREND-POINT の終了

**1 [TREND-POINT] ボタンをクリックします。** 

2 [終了] をクリックします。 TREND-POINT が終了します。

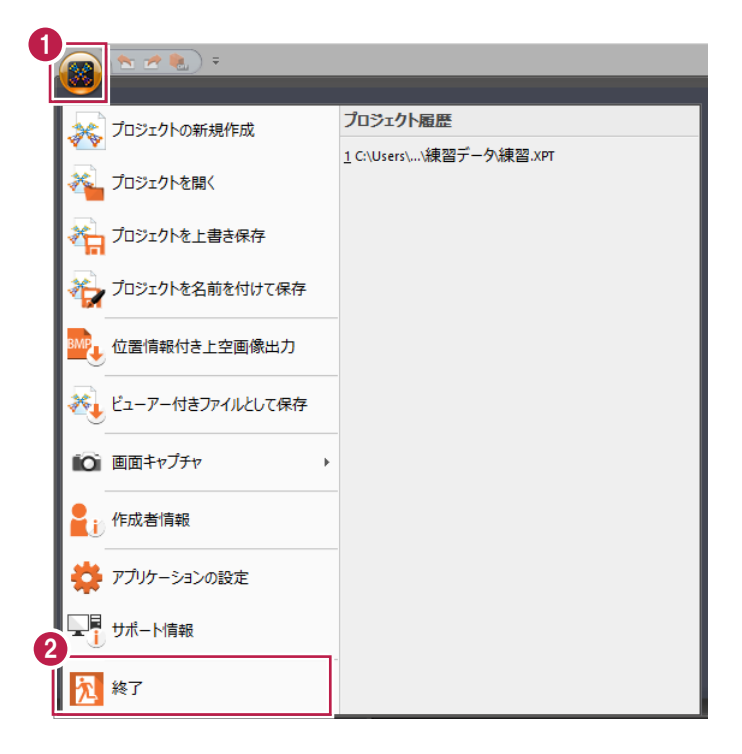

12

ℾ֎

保存

 $\overline{\mathbf{x}}$ 

参照

中止

## **1-3 データを開く**

TREND-POINTを起動し、保存したデータを開きます。

ここでは、「[フォルダー管理]から開く場合(登録したフォルダー内のデータを開く)」と「[プロジェクトを開く]から開く場合 (任意のフォルダー内のデータを開く)」の2通りの操作を説明します。

■ [フォルダー管理] から開く場合 (登録したフォルダー内のデータを開く)

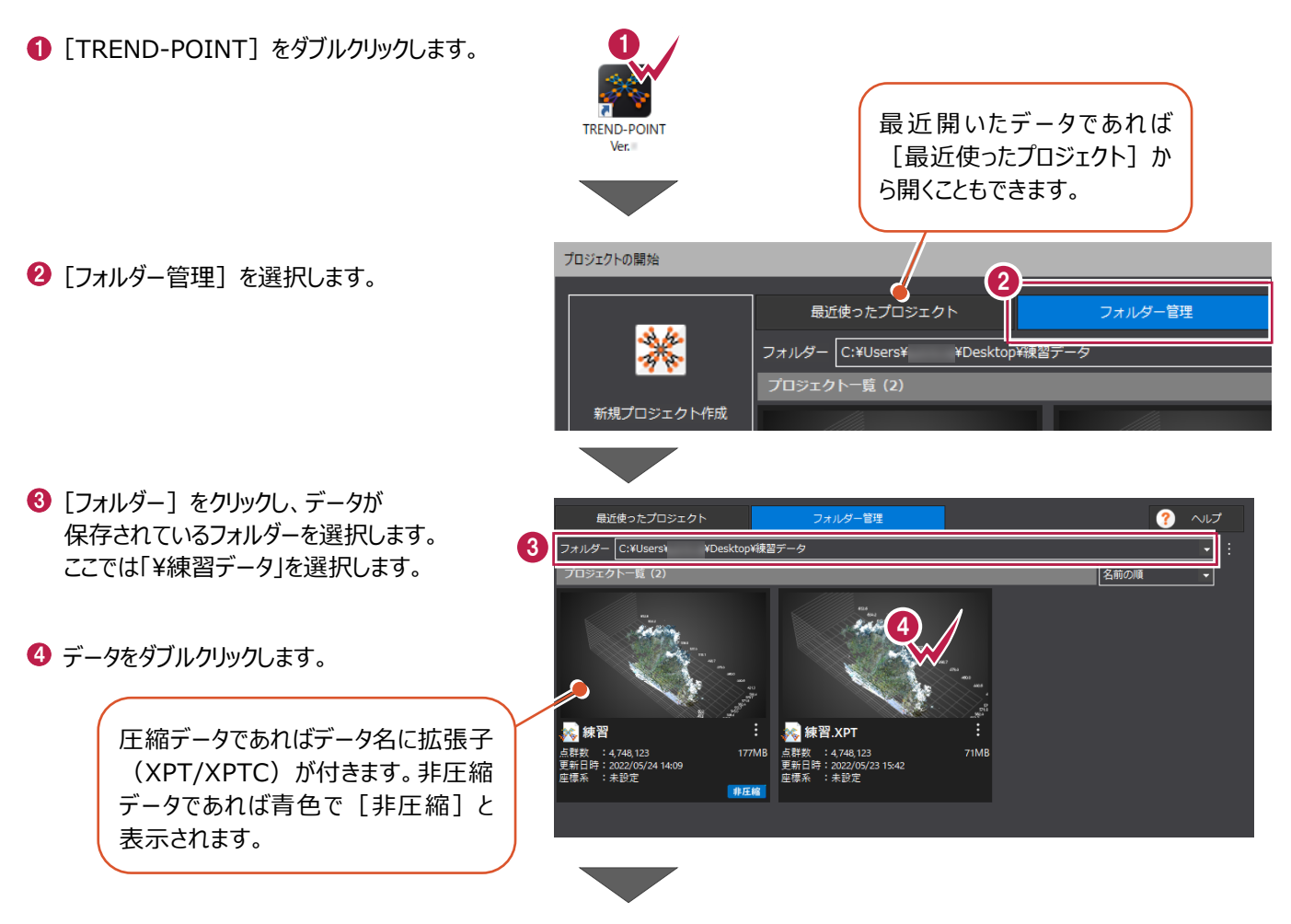

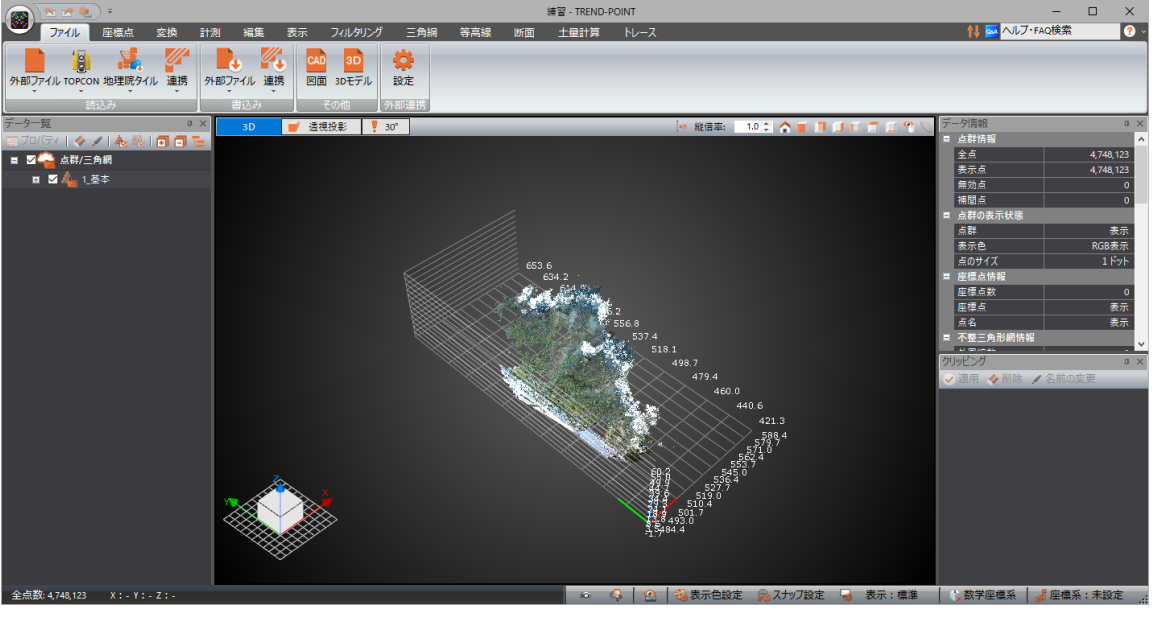

■ 「プロジェクトを開く】から開く場合 (任意のフォルダー内のデータを開く)

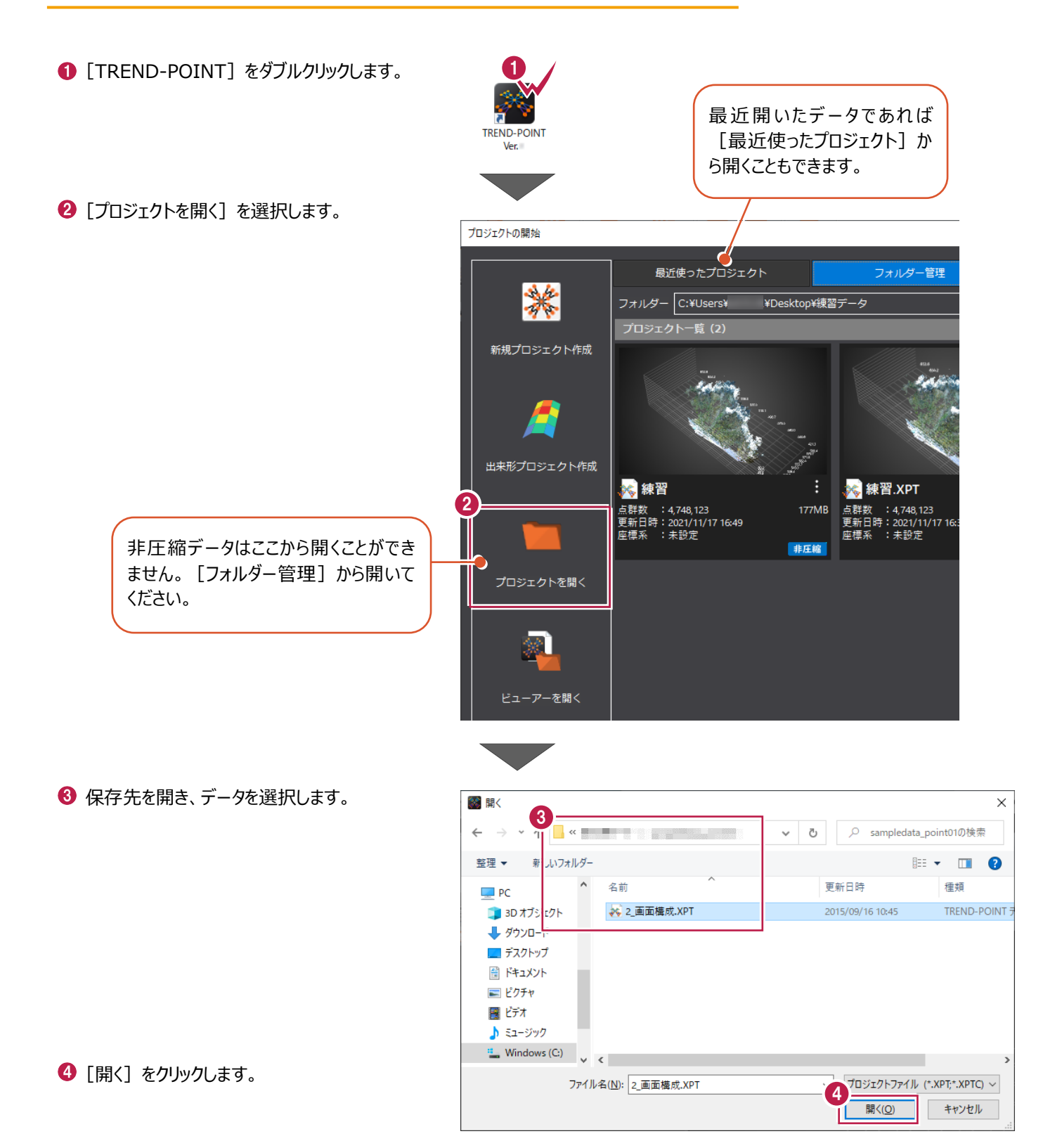

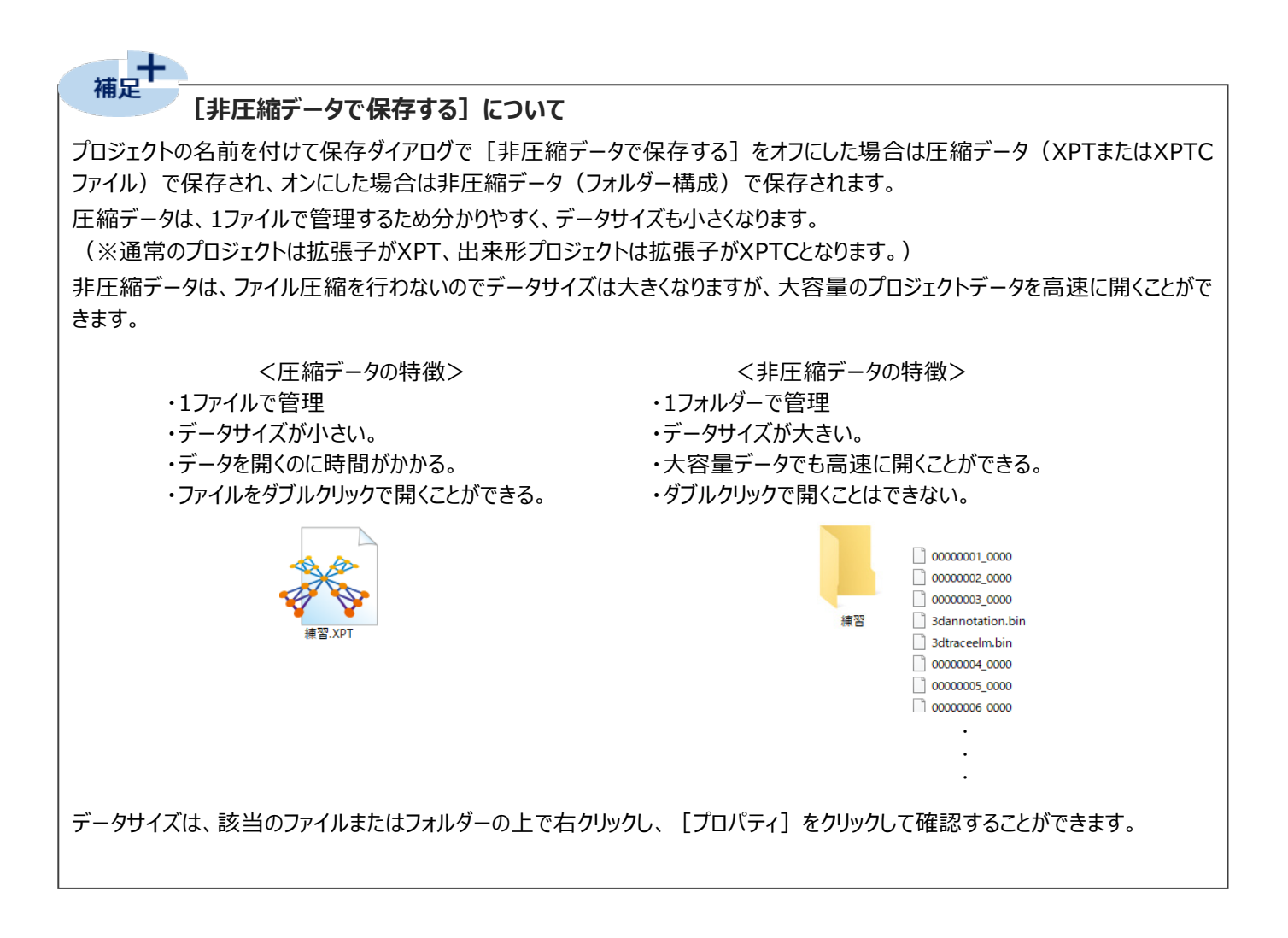

## **2 画面構成**

画面まわりの設定や3Dビューの操作、設定のバックアップについて説明します。

ここでは、サンプルデータ「2\_画面構成.XPT」を開いてからの操作を説明します。

※データの開き方については「1-3 データを開く」にある「■ [プロジェクトを開く]から開く場合(任意のフォルダー内のデータを 開く)」を参照してください。

### **2-1 画面まわりの設定**

画面まわりの機能を説明します。

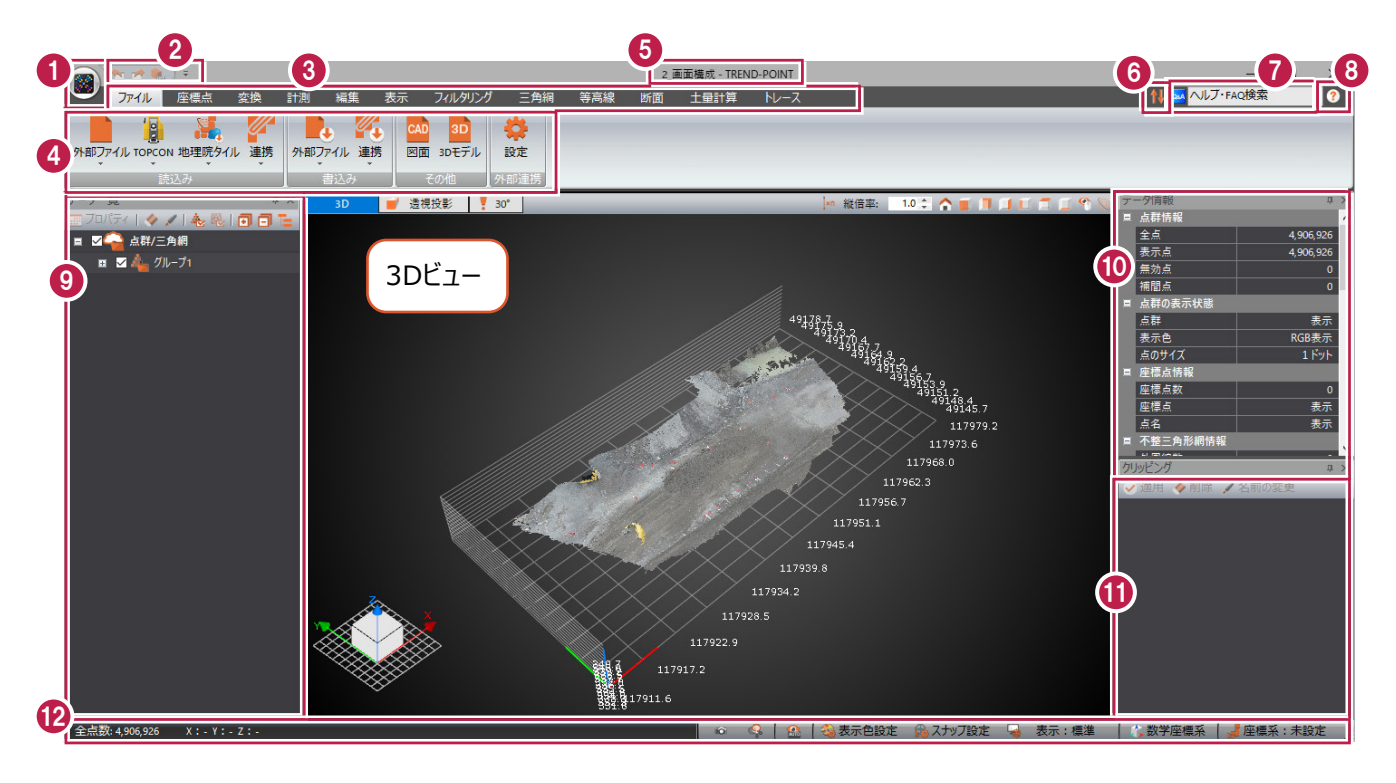

#### **TREND-POINT ボタン**

プロジェクトを作成する、開く、保存などの基本操作がまとめられています。

また、TREND-POINT全般に関する基本設定、表示設定を行うことができます。

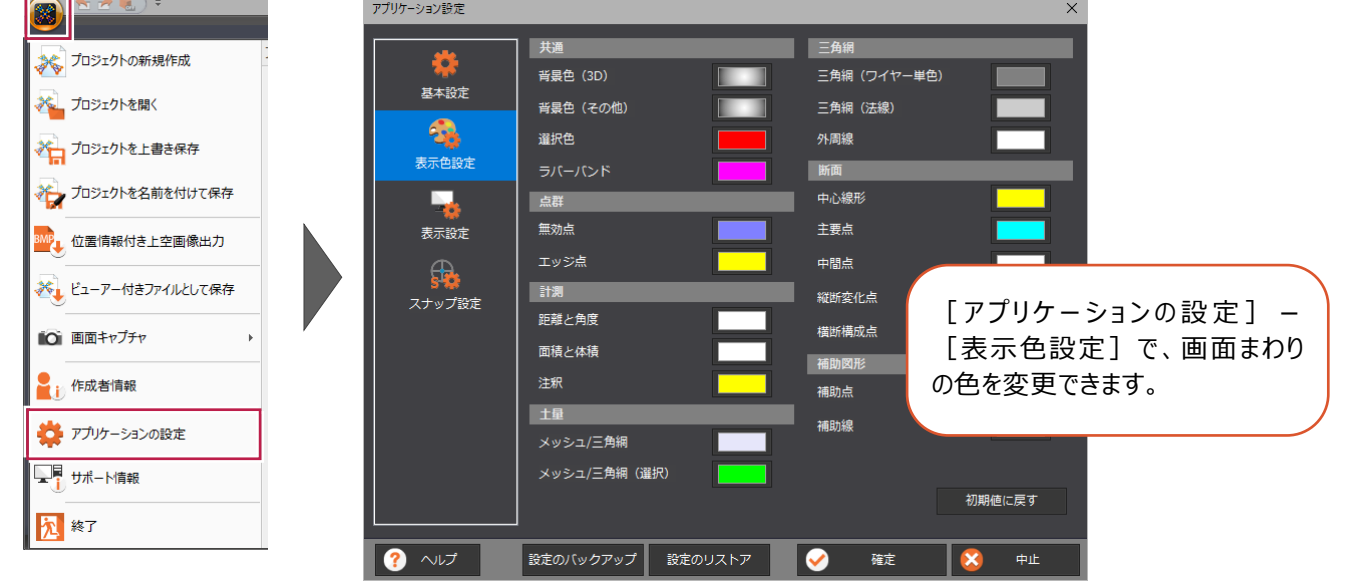

#### **クイックアクセスツールバー** 《補足》 元に戻す、やり直すに 使用中のコマンドに関係なく、クリックするだけでそのコマンドを実行できます。 ついて(P.14) TREND-POINTでは、「元に戻す]「やり直す]「クリッピング解除]が 設定されています。 クイックアクセスツールバーは、[▼]ボタンー [その他のコマンド]で 《補足》 クイックアクセスツールバー カスタマイズすることもできます。 をカスタマイズする(P.15) **8 4 タブ リボン** リボンは、タブとグループで構成されています。 作業内容に応じて必要なコマンドがグループ化されてリボンにまとめられ、リボンがタブでまとめられています。 **タイトル** ファイル名が表示されます。 **リボンの最小化/最大化ボタン** リボンの最小化/最大化を切り替えることができます。 クイックアクセスツールバーの [▼] ボタンから切り替えることもできます。 **ヘルプ・FAQ 検索** 文字列を入力して、ヘルプ検索やFAQの検索を行うことができます。 **ヘルプボタン** 1. a. ヘルプ・FAQ検索 ヘルプを開くことができます。 ? ヘルプ [▼]ボタンからマニュアルやサポートサイトを確認することもできます。 マニュアル リモートサポート サポートサイト ☆ アプリケーションの設定 ヘルプは、各ダイアログに表示されるヘルプボタンからも確認できます。 □ サポート情報 例)画面キャプチャダイアログ **O** TREND-POINT AJLT  $\Box$ 画面キャプチャ  $\times$  $\times$ 梅索したい語句 م ا O クリップボードにコピー 勵 目次 ■検索一覧  $\leftarrow \rightarrow \quad \text{ } \quad \text{ } \quad \text{$ ● ファイルに保存 〜」プ > TREND-POINTボタン > 画面キャプチャ すべて折りたたむ ■ 背景色を白にする TREND-POINT 画面キャプチャ  $\overline{\mathbb{D}} \sim \mathcal{J}$ コマンドの操作手順が ■ 画面説明・基本操作 アクティブな画面のキャプチャを行います。 確定 X 終了  $2 \wedge 1$ 確認できます。 □ TREND-POINTボタン ■ プロジェクトの新規作 画面のキャプチャを行う ■ プロジェクトを開く ■ プロジェクトを上書き ■ プロミテクトを名前を  $\frac{1}{\sqrt{2}}$  [TREND-POINT]  $\oslash$   $\frac{1}{\sqrt{2}}$  [画面キャプチャ] –  $1.$ ■ 位置情報付き上空画像 ■ ビューアー付きファイ **10** [画面キャプチャ]を選択します。 ■ 画面キャプチャ 「画面キャプチャ】ダイアログが表示されます。 **Snipping Tool起動** 2. クリップボードにコピーする場合は [クリップボードにコピー]を ■ 作成者情報 ■ アプリケーションの設 選択します。 ■ サポート情報 ファイルに保存する場合は「ファイルに保存」を選択します。 ■ 終了 背景色を白にする場合は【背景色を白にする】のチェックをオンに ■ ファイル します。 ■ 座標点 ■変換 3. [確定] をクリックします。 ■計測 [ファイルに保存]を選択した場合は、保存先のフォルダー、ファ

#### **データ一覧ウィンドウ**

点群や三角網などデータ内に存在する要素がグループ単位でツリー表示されます。三角網はもととなった点群と同じグループ に属します。

各要素のチェックのオン・オフで、3Dビューでの表示・非表示を切り替えることができます。

また、ツールバーで、点群データの削除や名前の変更などが可能です。

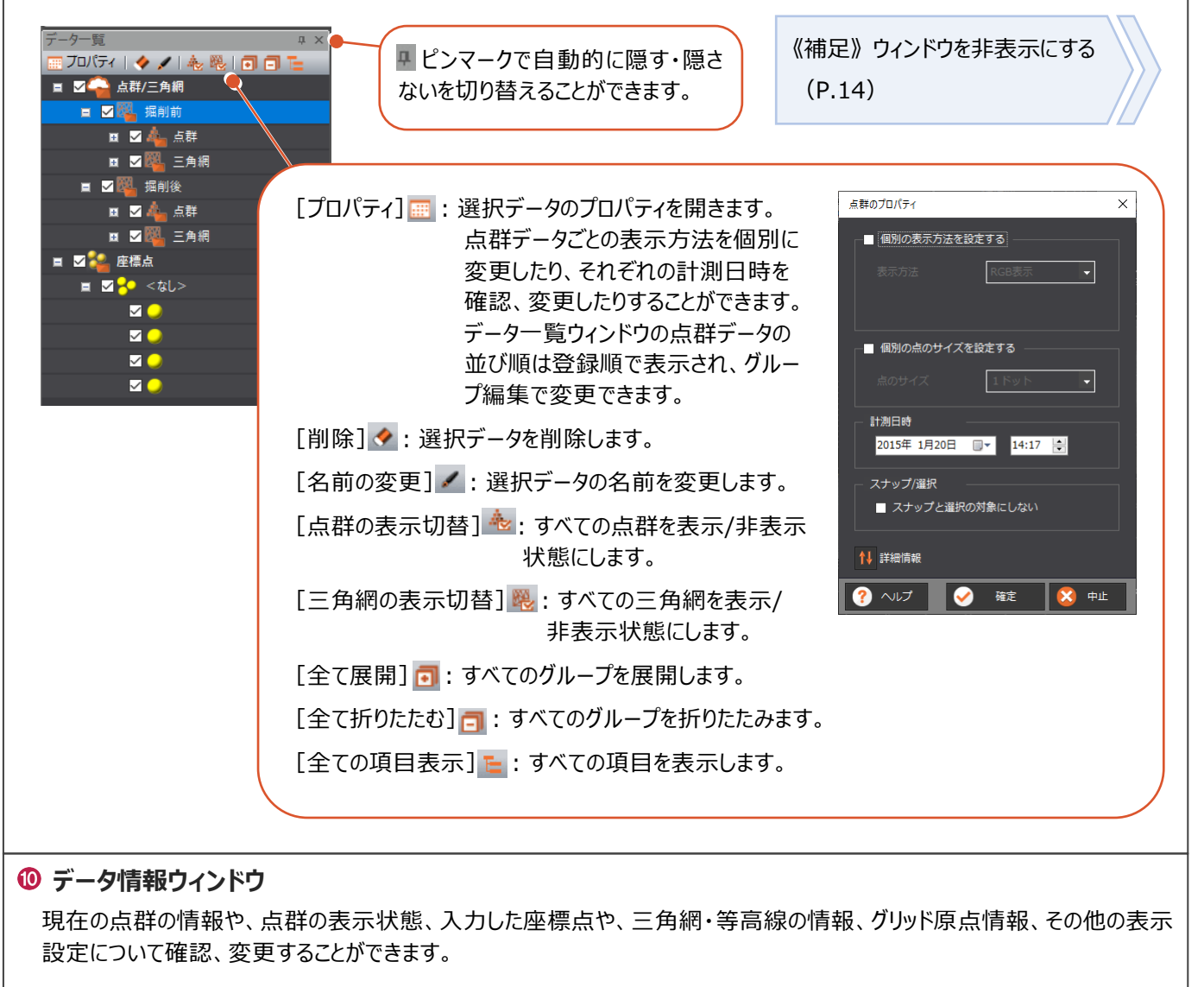

#### **クリッピングウィンドウ**

現在のクリッピングの状況を表示・管理することができます。

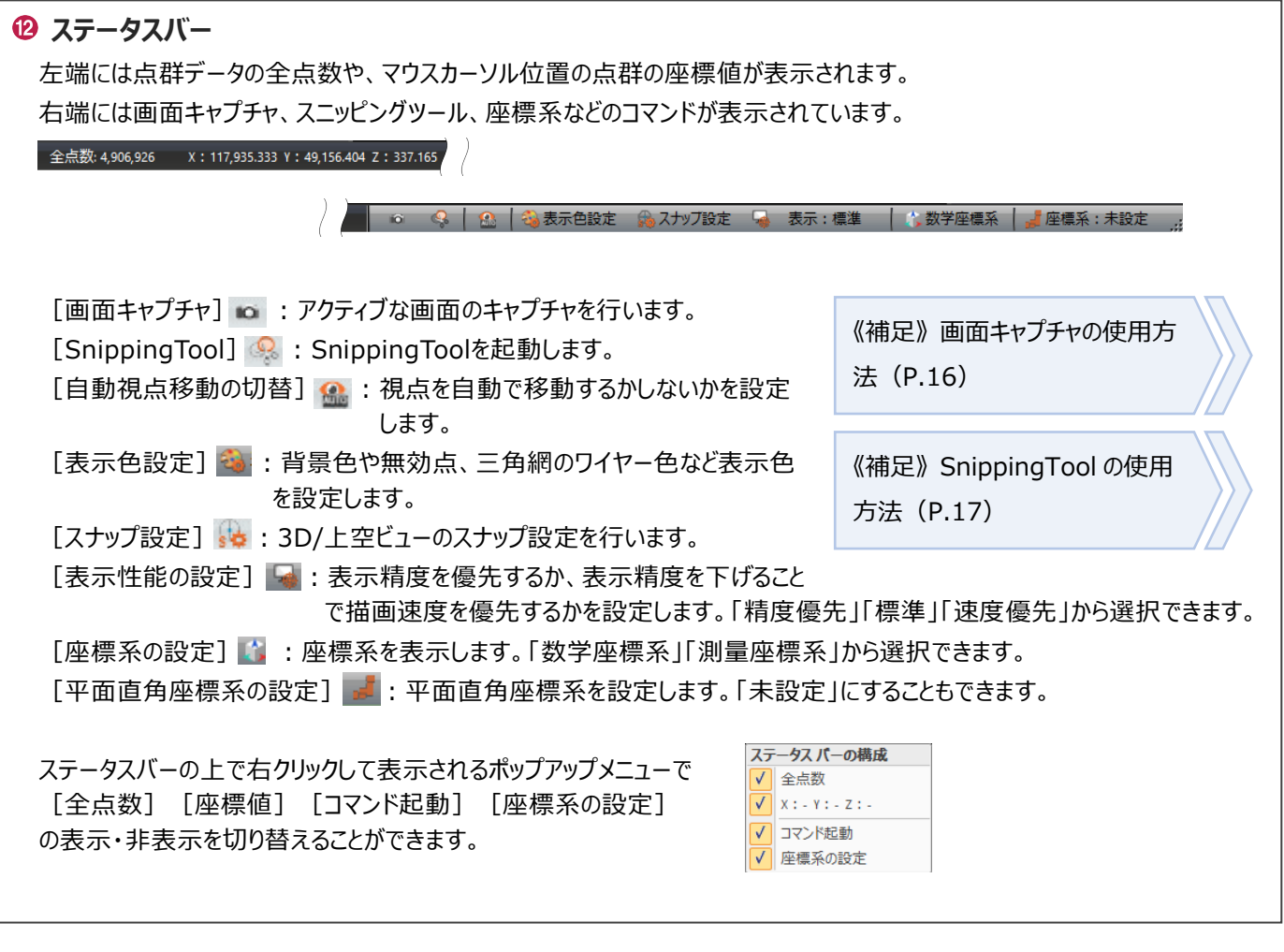

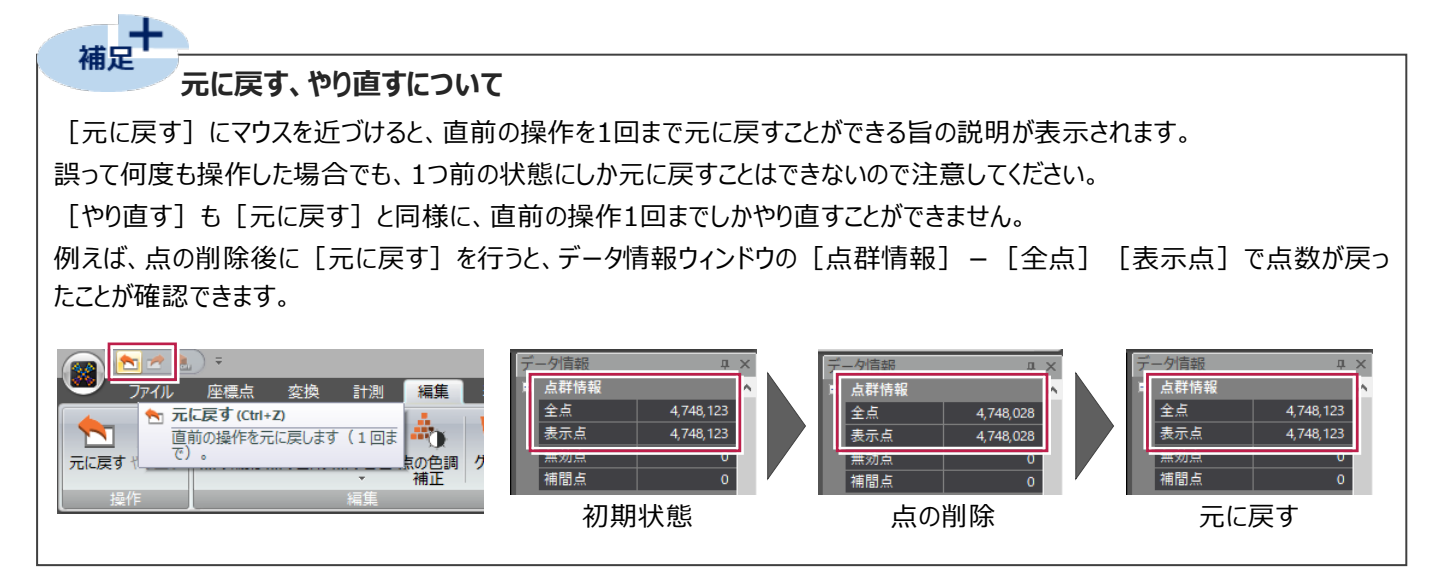

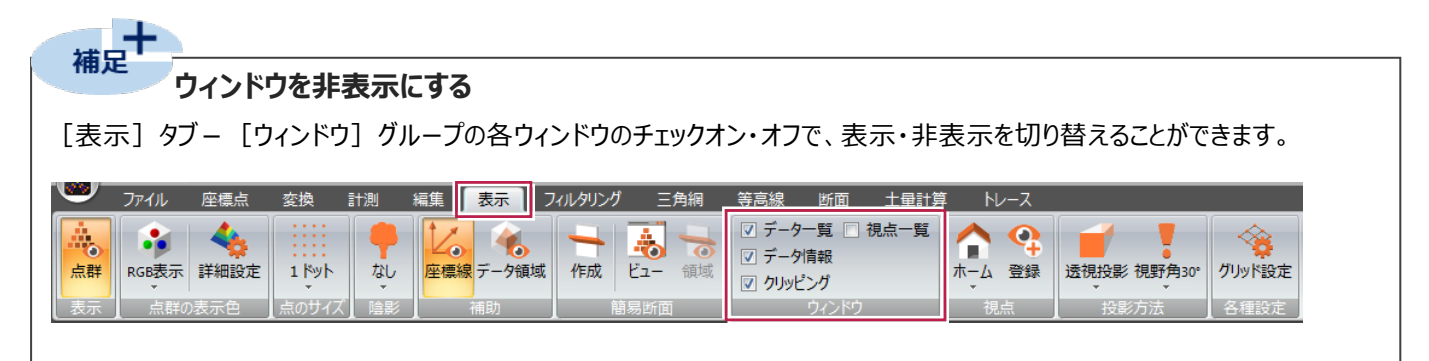

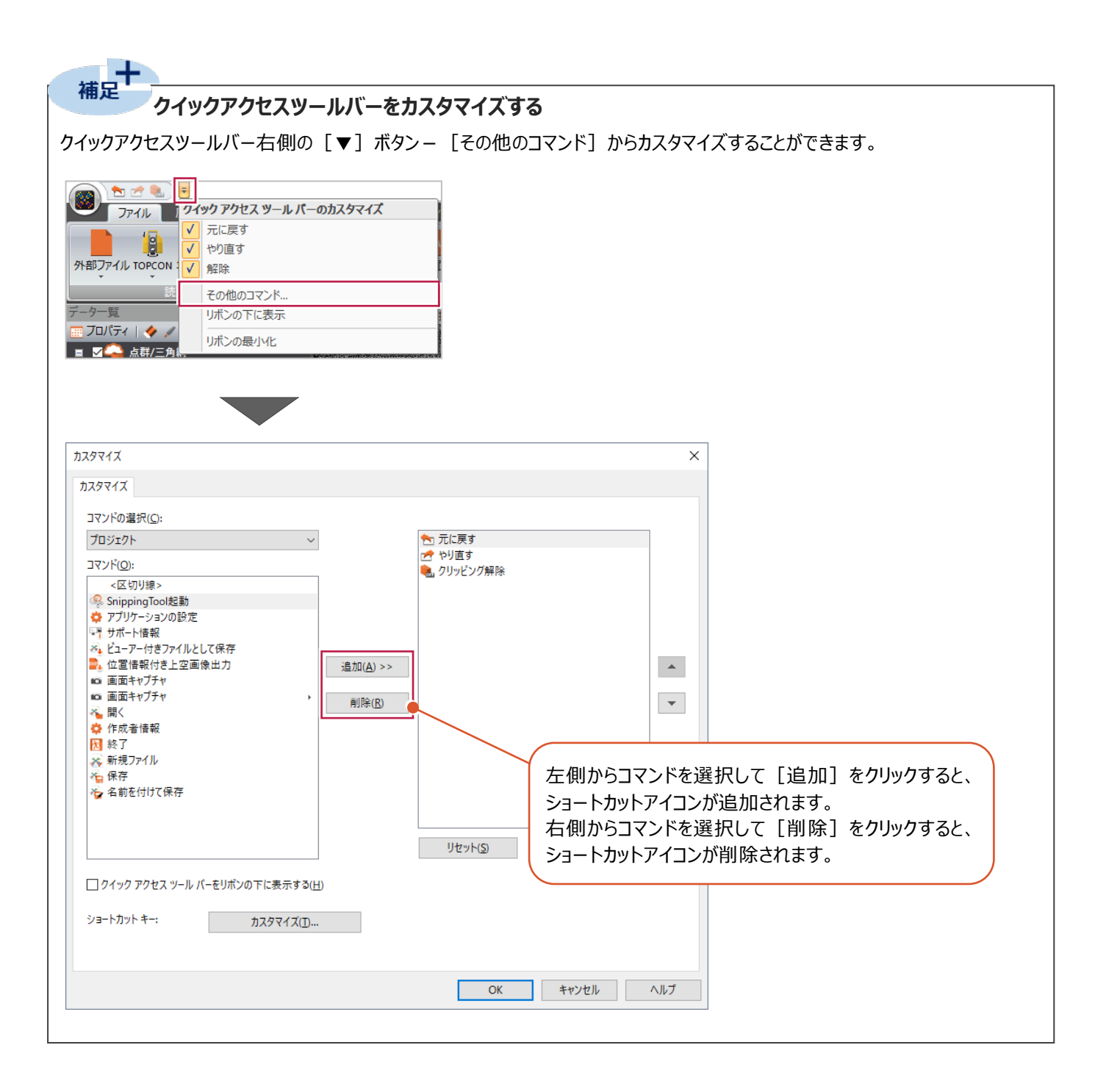

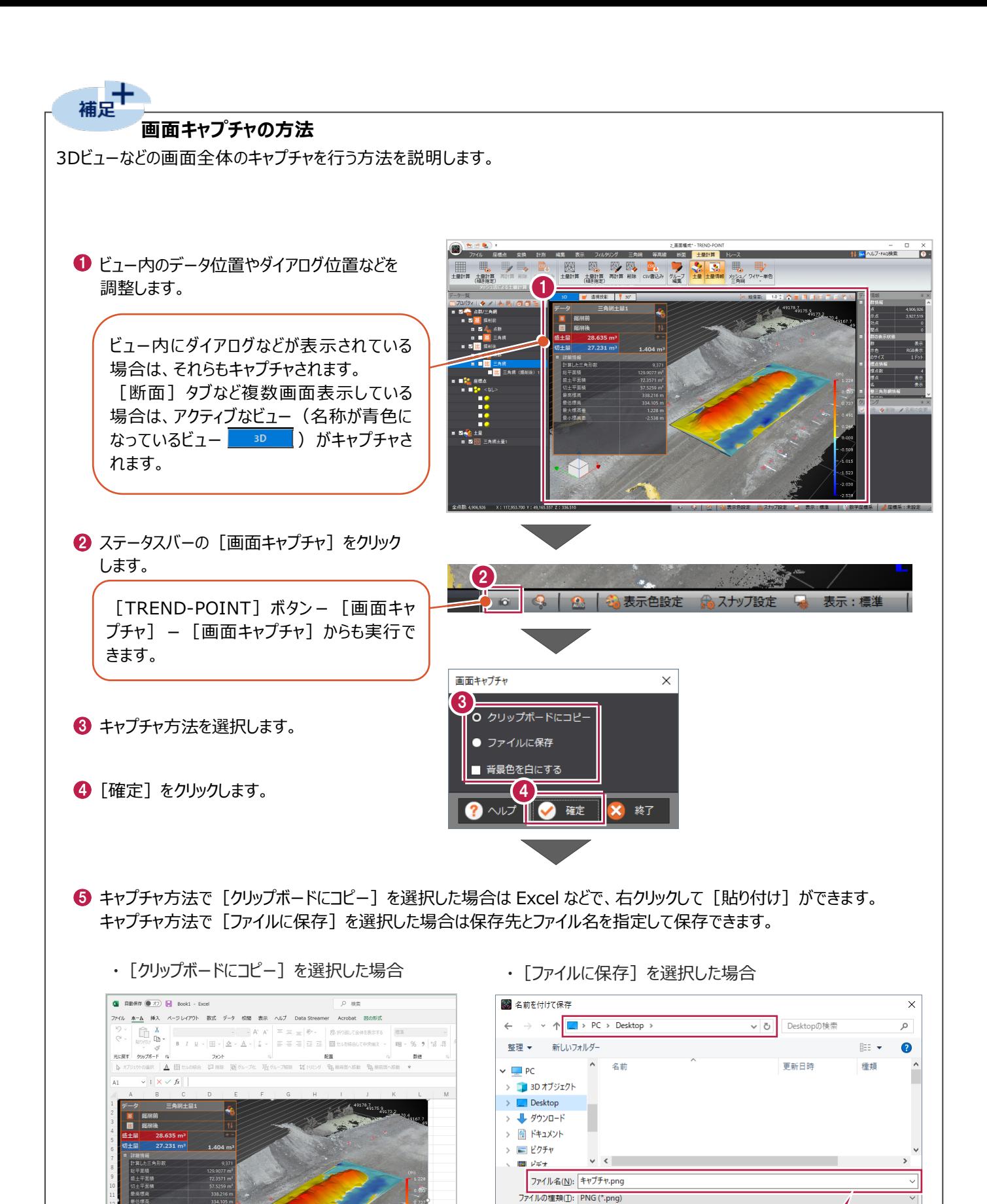

16

 $\cdot \sqrt{1}$ 

ヘ フォルダーの非表示

保存(S) キャンセル

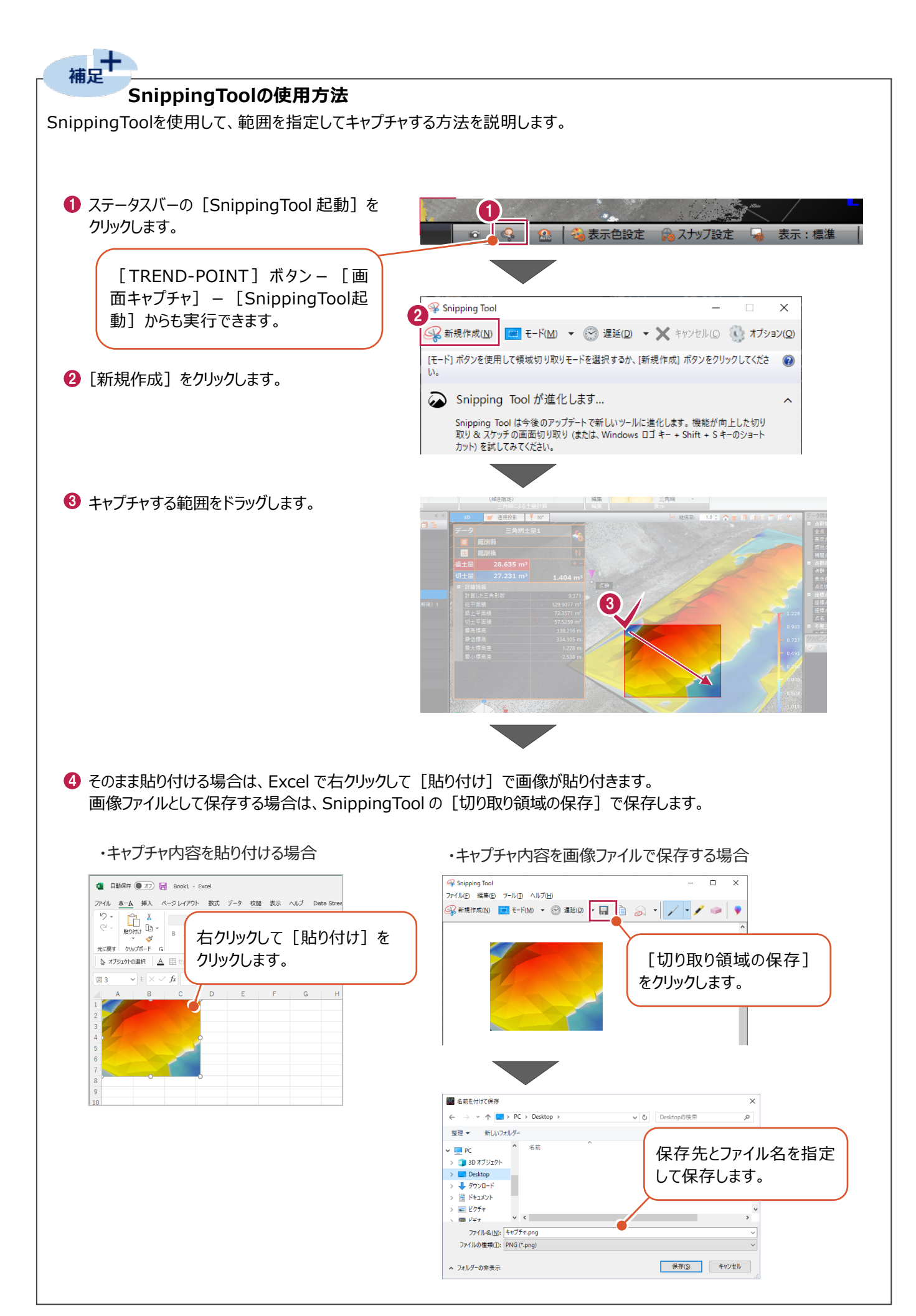

3Dビューの設定やマウス操作について説明します。

### ■3D ビューの設定

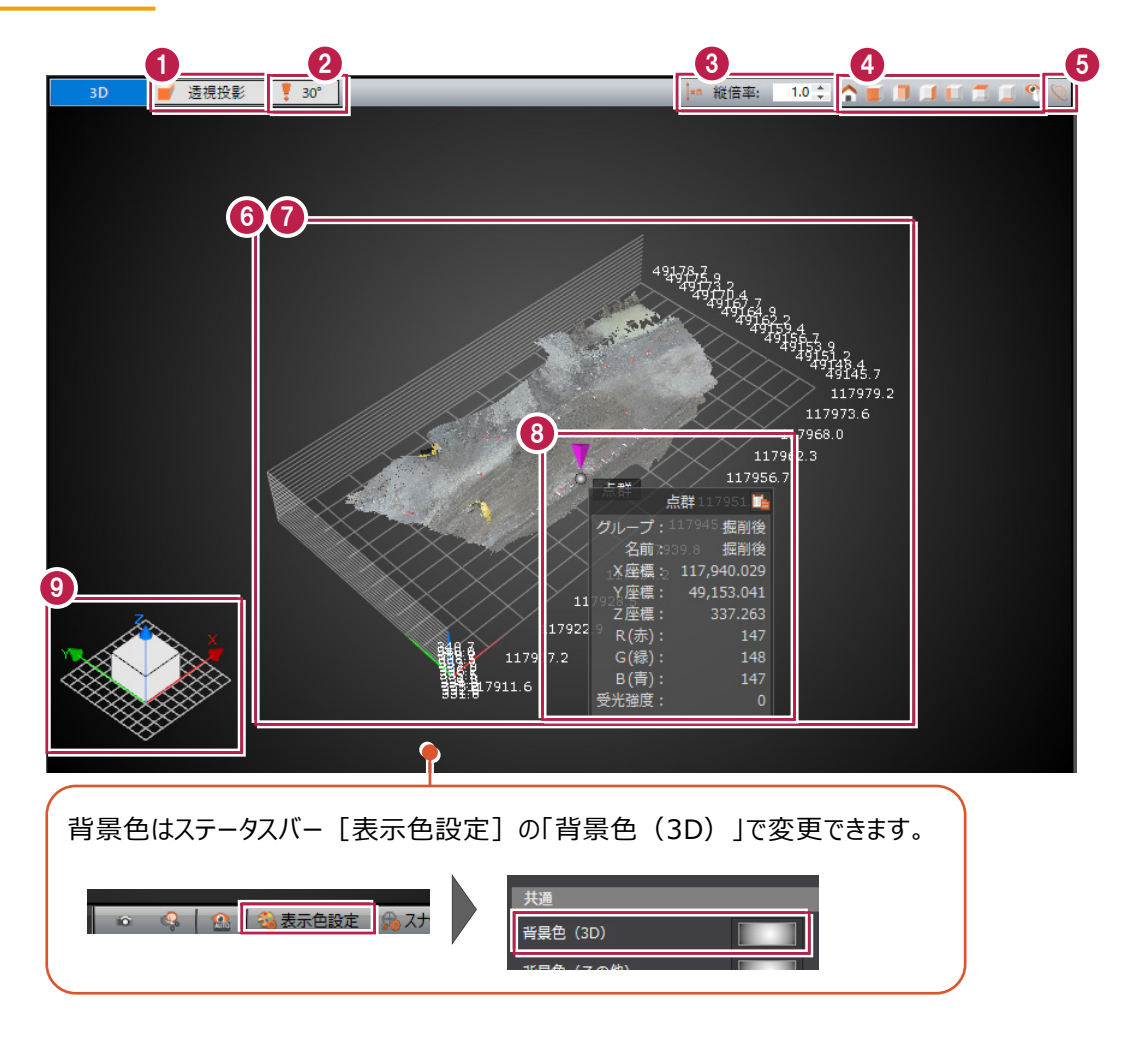

#### **投影方法**

現在設定中の投影方法が表示されます。クリックすると、設定を変更することができます。 [透視投影]は遠くのものほど小さく表示します。

「平行投影】は距離が変わっても同じ大きさで表示します。 上空視点からの範囲指定や土量作成時の領域指定などで 使用することをおすすめします。

[平面投影(2D)]は、3D回転できない平面的な表示です。

上空からの視点に固定されるため平面図との重ね合わせ時や座標点登録した基準点の確認時などでの使用をおすすめし ます。また、 [平面投影 (2D)] に設定している場合のみ [地理院タイル背景表示]が使用可能です。

#### **視野角変更**

[透視投影]を選択している場合に現在設定中の視野角が表示されます。クリックすると設定を 変更することができます。

室内の点群データで壁が手前に表示されてしまう場合などは、視野角を広く設定することで操作性が よくなります。

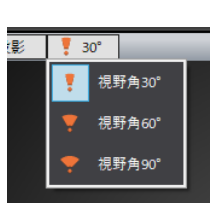

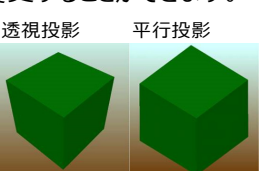

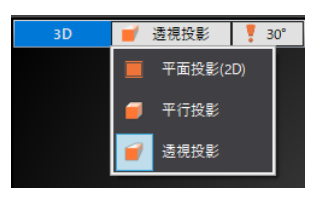

#### **<sup>6</sup>** 縦倍率

縦倍率を変更することができます。 微量な高低差が強調表示されるので、確認しやすくなります。

## **4** 視点 ● 初期視点に移動します。 :データ領域の立方体の前面からの視点に移動します。 :データ領域の立方体の背面からの視点に移動します。 :データ領域の立方体の右面からの視点に移動します。 :データ領域の立方体の左面からの視点に移動します。 :データ領域の立方体の上面からの視点に移動します。

- :データ領域の立方体の下面からの視点に移動します。
- :データ領域の任意面に対して垂直な視点に移動します。

#### **地理院タイル背景表示**

[平面投影(2D)]を選択している場合に地理院タイルを背景に 表示します。

平面直角座標系が設定されていない場合は、「タイル種別」または 「国土基本図の図郭レベル」選択時に座標系選択ダイアログが表示 されます。

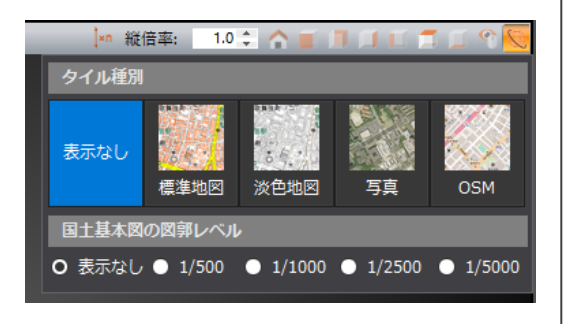

#### **座標線**

点群データの座標値とその標高に並ぶ線のことです。

XYZの最小値と最大値を10等分にする線に、最小方向・最大方向に1本ずつ加えて表示します。

### 座標線の横には座標値が表示されます。

表示・非表示は [表示] タブ- [補助] グループ- [座標線]、またはデータ情報ウィンドウの [その他の表示設定] -[座標線]で切り替えることができます。

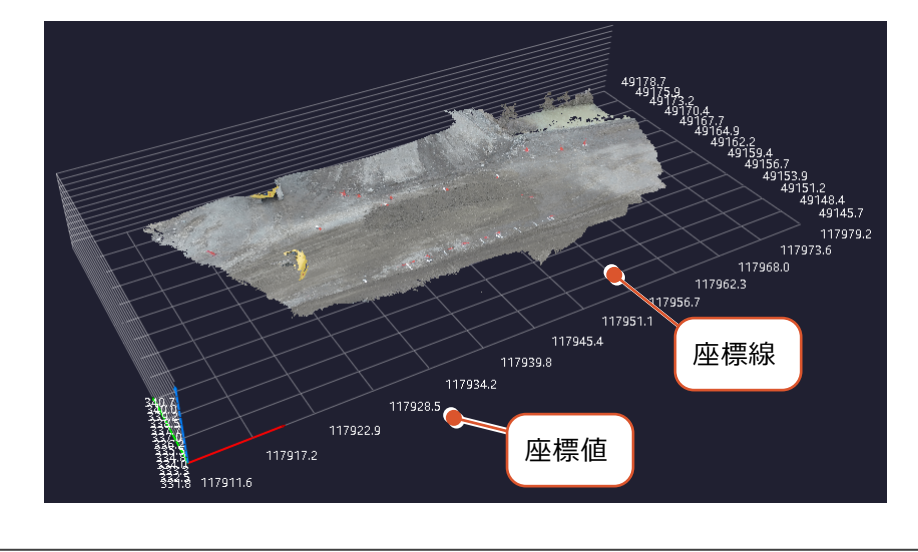

#### **データ領域**

データを囲む、XY平面を底とする直方体のことです。

表示・非表示は [表示] タブー [補助] グループー [データ領域]、またはデータ情報ウィンドウの [その他の表示設 定] - [データ領域] で切り替えることができます。

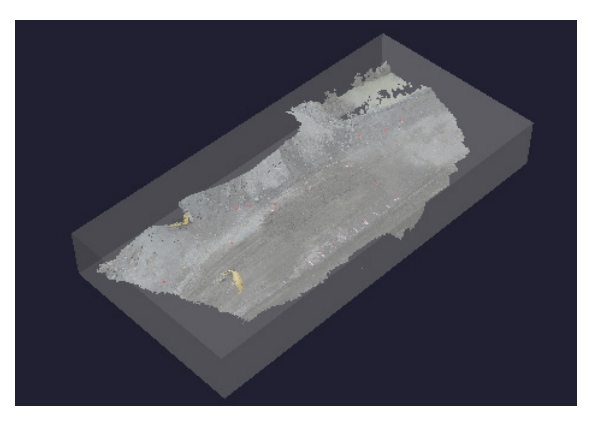

#### **点情報**

マウスで指定した位置の点の情報のことです。 バインダーマーク エ をクリックして情報をクリップボードにコピーすることができます。 Shiftキーを押しながらクリックすると項目名もコピーされます。 表示・非表示はステータスバーの「スナップ設定] – 「点情報を表示する]で切り替えることができます。

#### **3D コンパス**

データ領域をどの方向から見ているのか、XYZ軸に対してどの方向から見ているのかを直感的に把握することができます。 X軸:赤矢印、Y軸:緑矢印、Z軸:青矢印

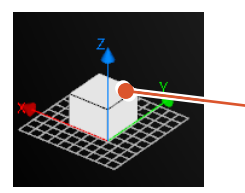

3Dコンパスをクリックすると、上面からの視点に切り替わります。 再度クリックすると、全体図に切り替わります。

[平面投影 (2D)]の場合は、ボックスに2Dと表示されます。

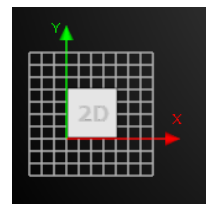

3Dビューでマウスホイールを上方向(奥)に転がすと、マウス位置を中心に画面が「拡大」します。 反対にマウスホイールを下方向(手前)に転がすと、マウス位置を中心に画面が「縮小」します。

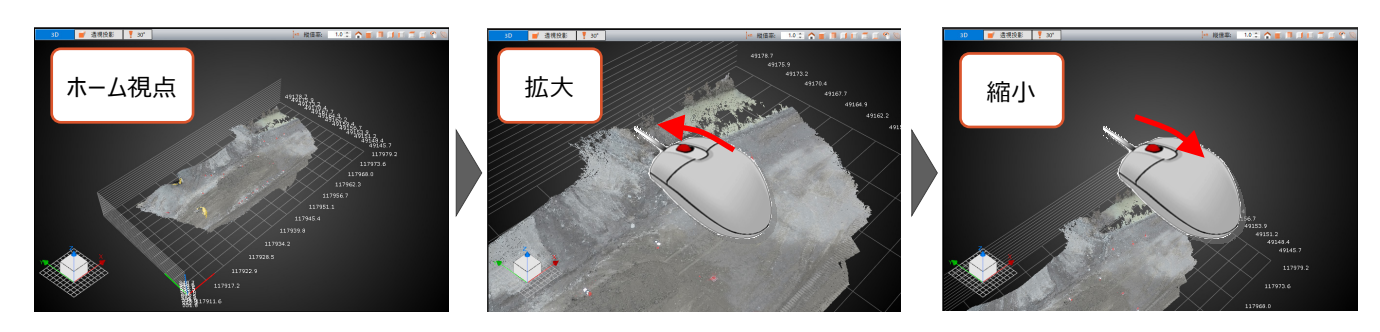

マウスホイールを押したまま、マウスを動かすと画面が「移動」します。

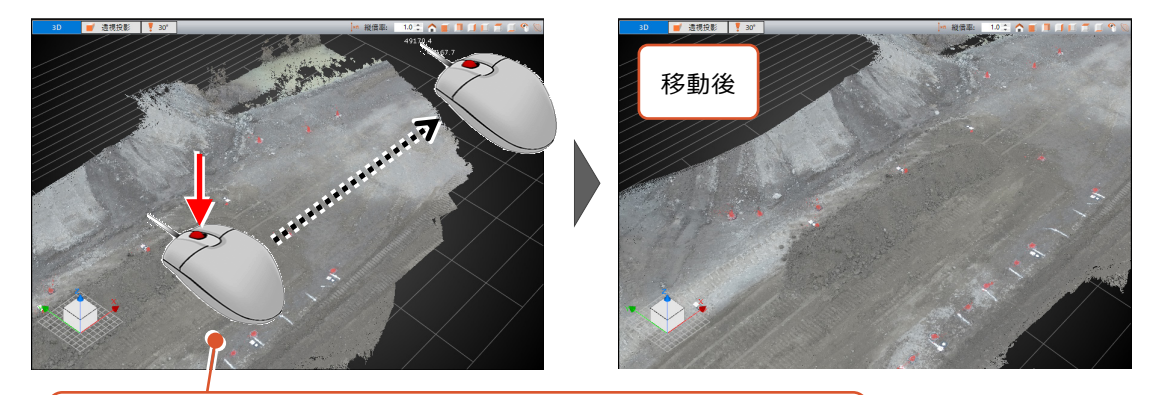

マウスホイールを押すと手のマーク いう が表示されます。 そのまま、紙をずらすように見たい方向とは逆方向にマウスを動かします。

マウスの右ボタンを押したまま、マウスを動かすと画面が「回転」します。

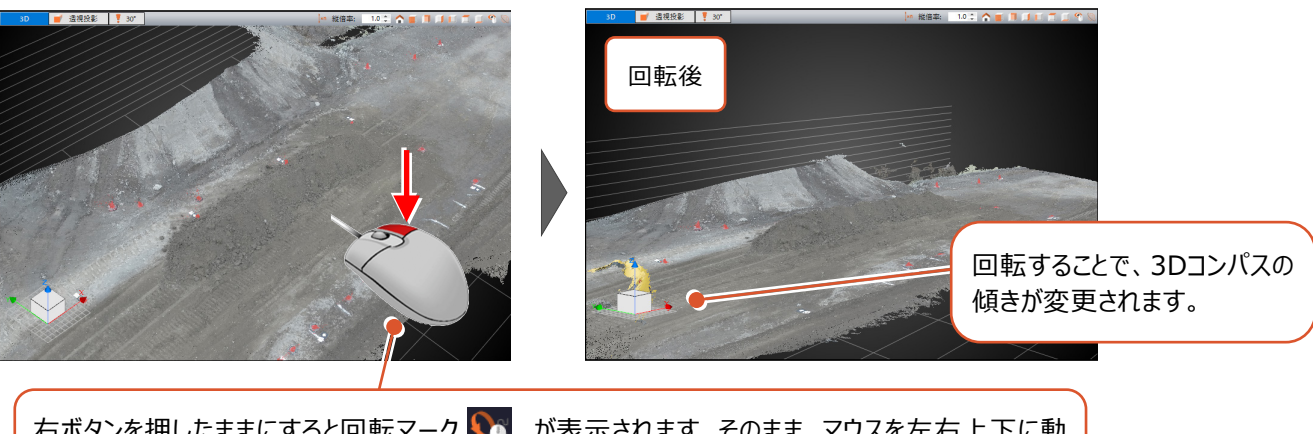

右ボタンを押したままにすると回転マーク い が表示されます。そのまま、マウスを左右上下に動 ームハンクセンスとのコンクセーム。<br>かすことで画面が回転します(操作例ではマウスを上に動かしています)。

#### 補足<br>補足 **水平に回転、自分視点で回転**

Shiftキーを押しながら右ボタンドラッグすると、水平に回転する(Z方向には回転しないようにする)ことができます。 Ctrlキーを押しながら右ボタンドラッグすると、周囲を見渡すときのように自分視点で回転することができます。

コマンドの概要をタブごとに説明します。

■ 「ファイル] タブ

[ファイル] タブでは、各種形式のファイルの読込みや書込み、地理院タイルのダウンロードをおこなうことができます。

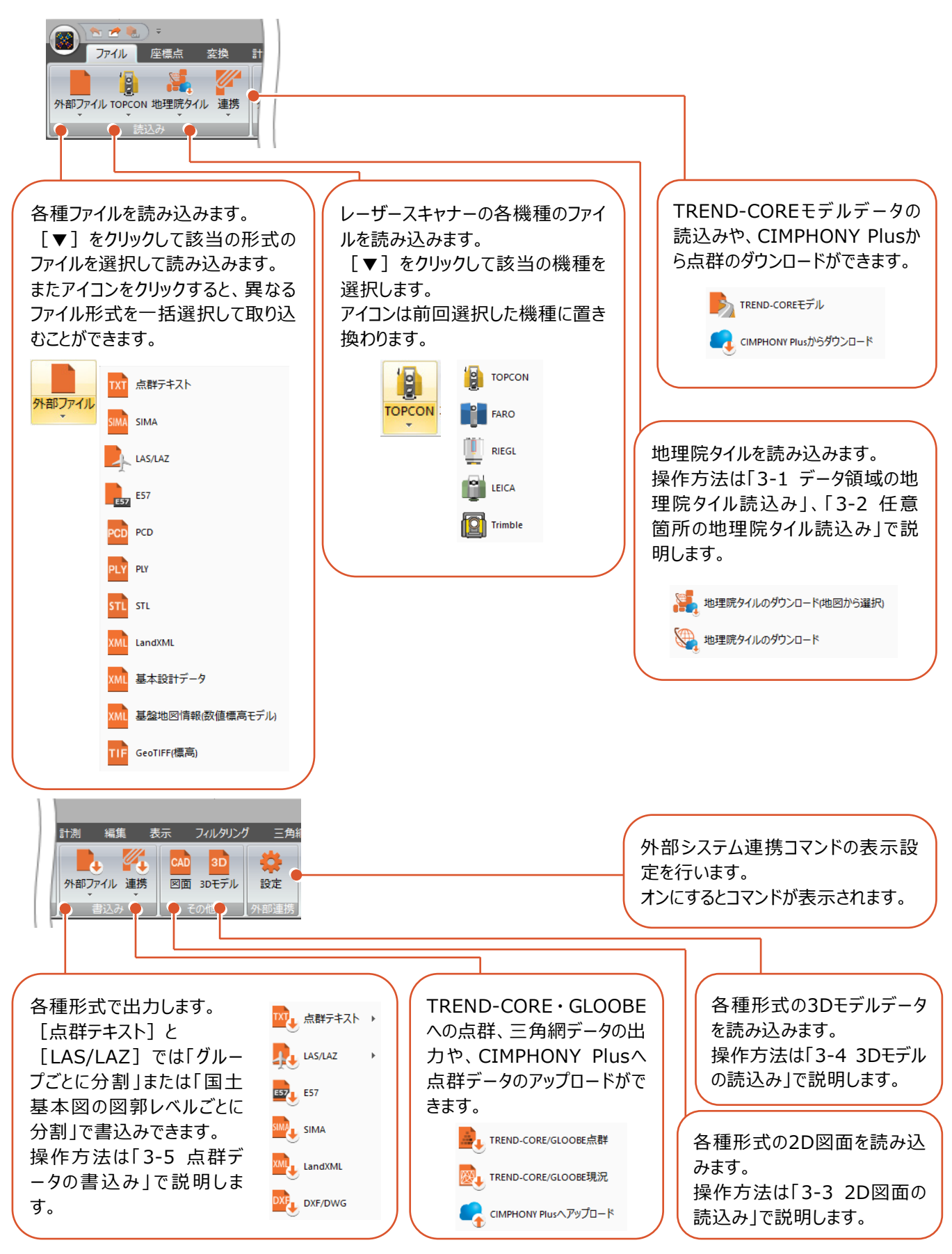

[座標点]タブでは、座標点の登録や削除、表示・非表示の切り替え、SIMA形式での出力などを行うことができます。

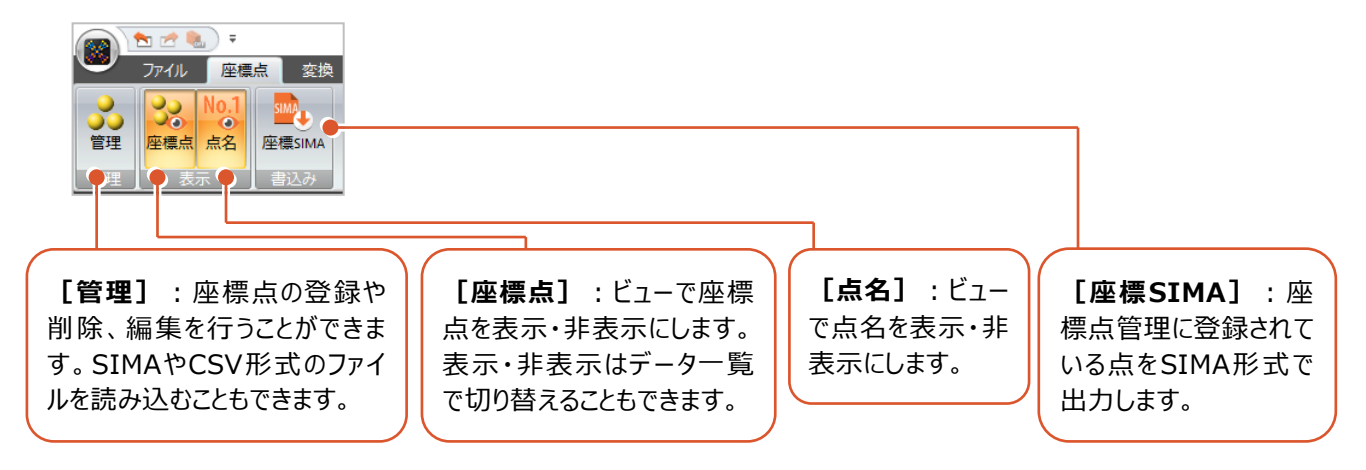

■ [変換] タブ

[変換]タブでは、点群の移動や回転、座標の入れ替え、位置合わせなどの編集を、すべての点群・三角網あるいは グループに対して行うことができます。

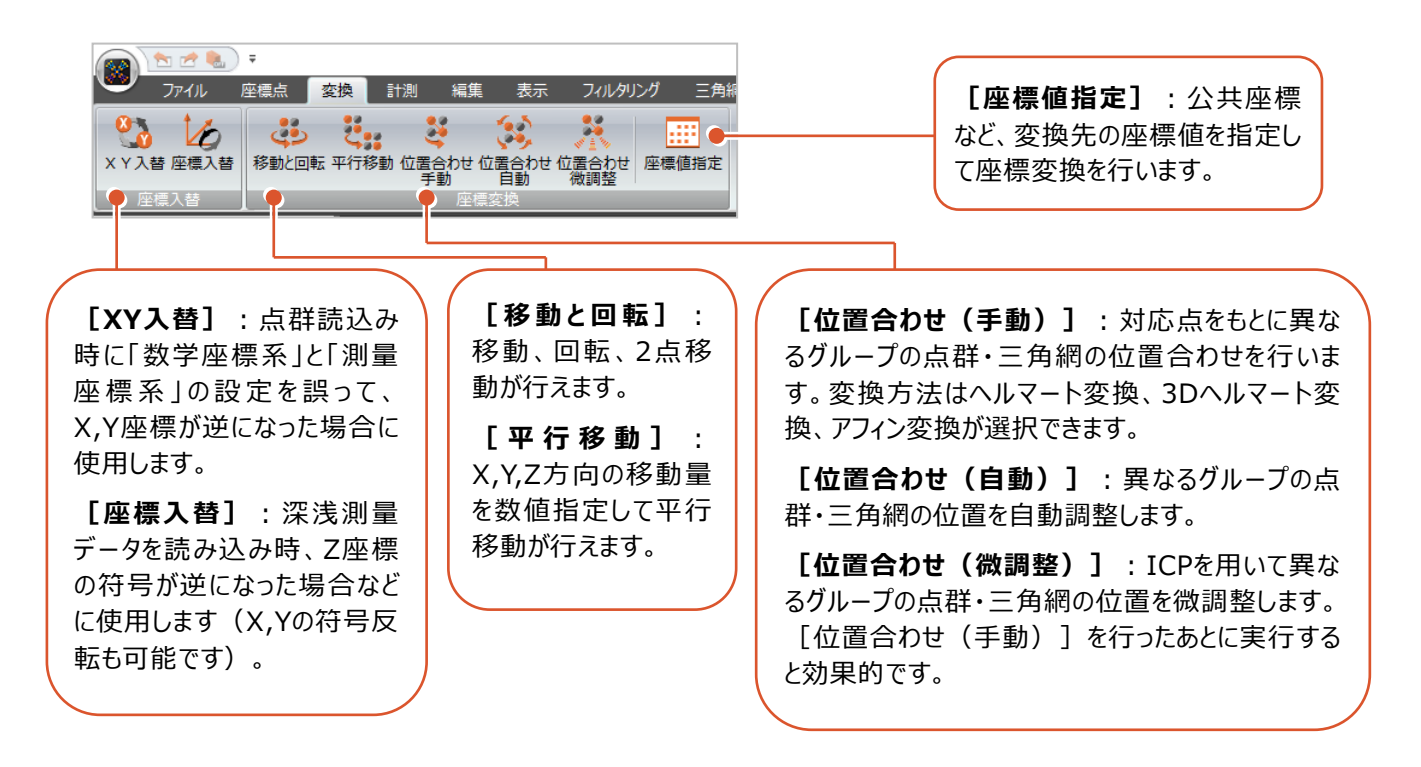

計測]タブでは、距離や体積、密度、均平度など様々な計測を行うことができます。

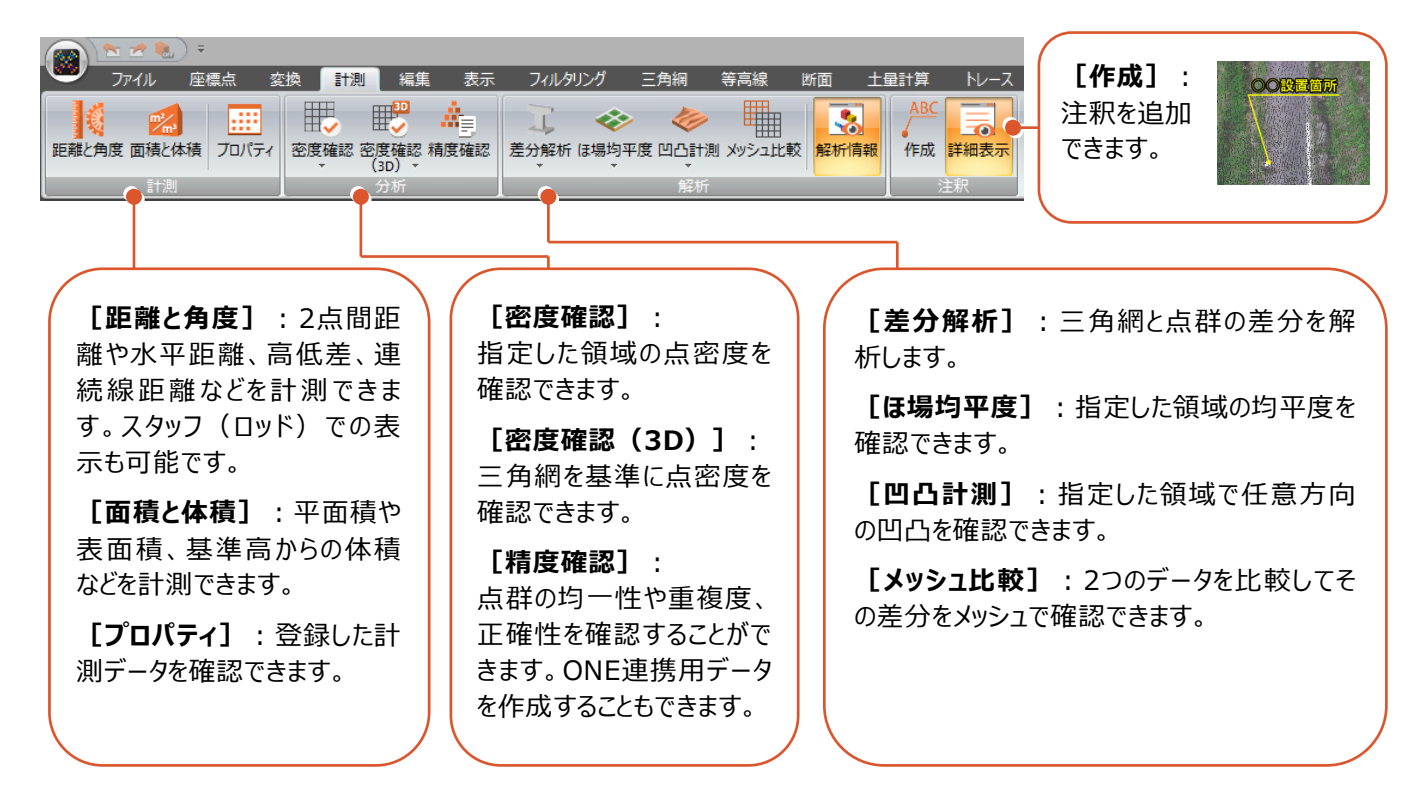

たは受光強度で指定します。

[編集]タブでは、点群の削除や分割、合成、補間、クリッピング(一部のみ表示)、グリッドデータの作成などを行うことがで きます。

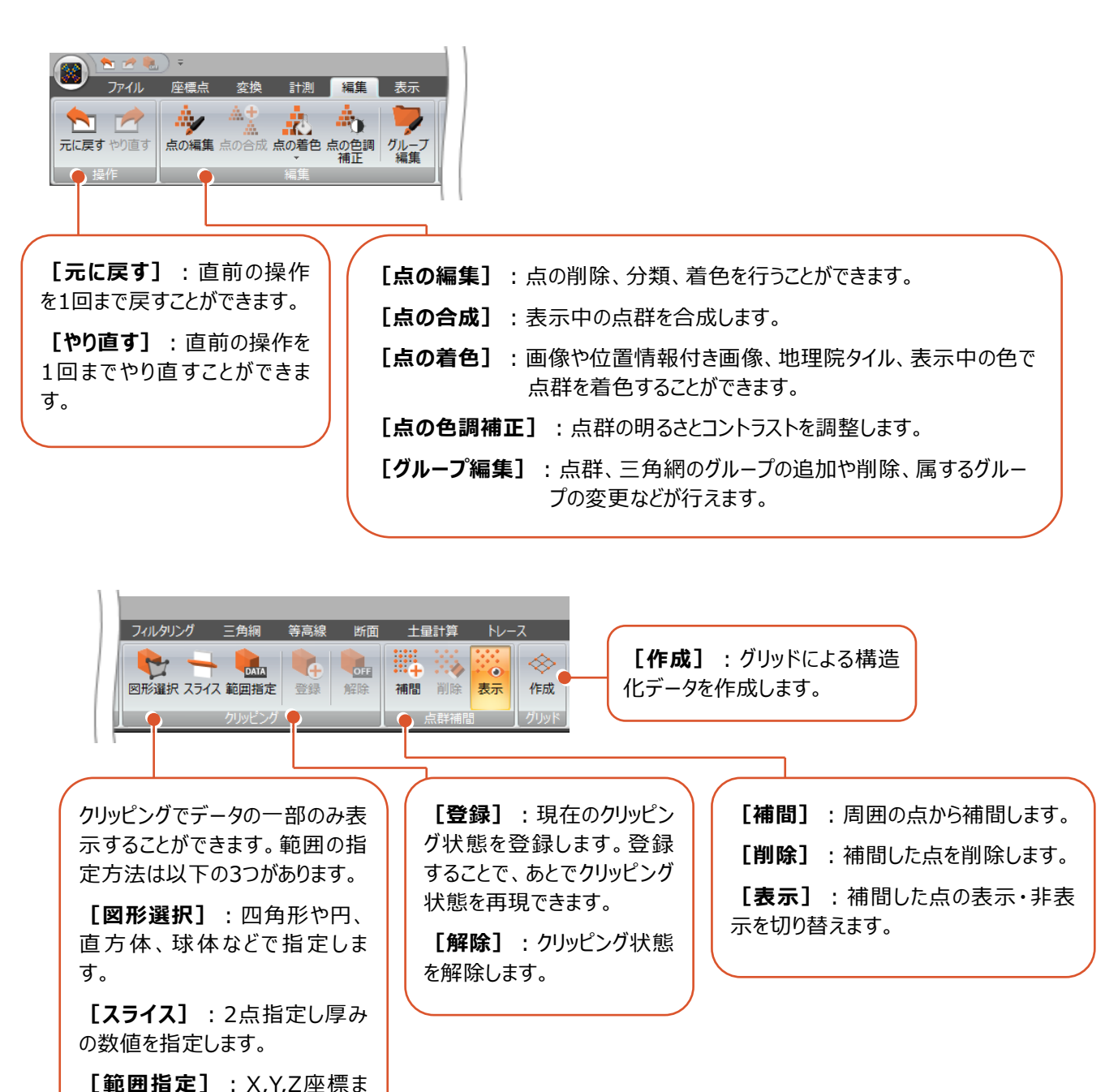

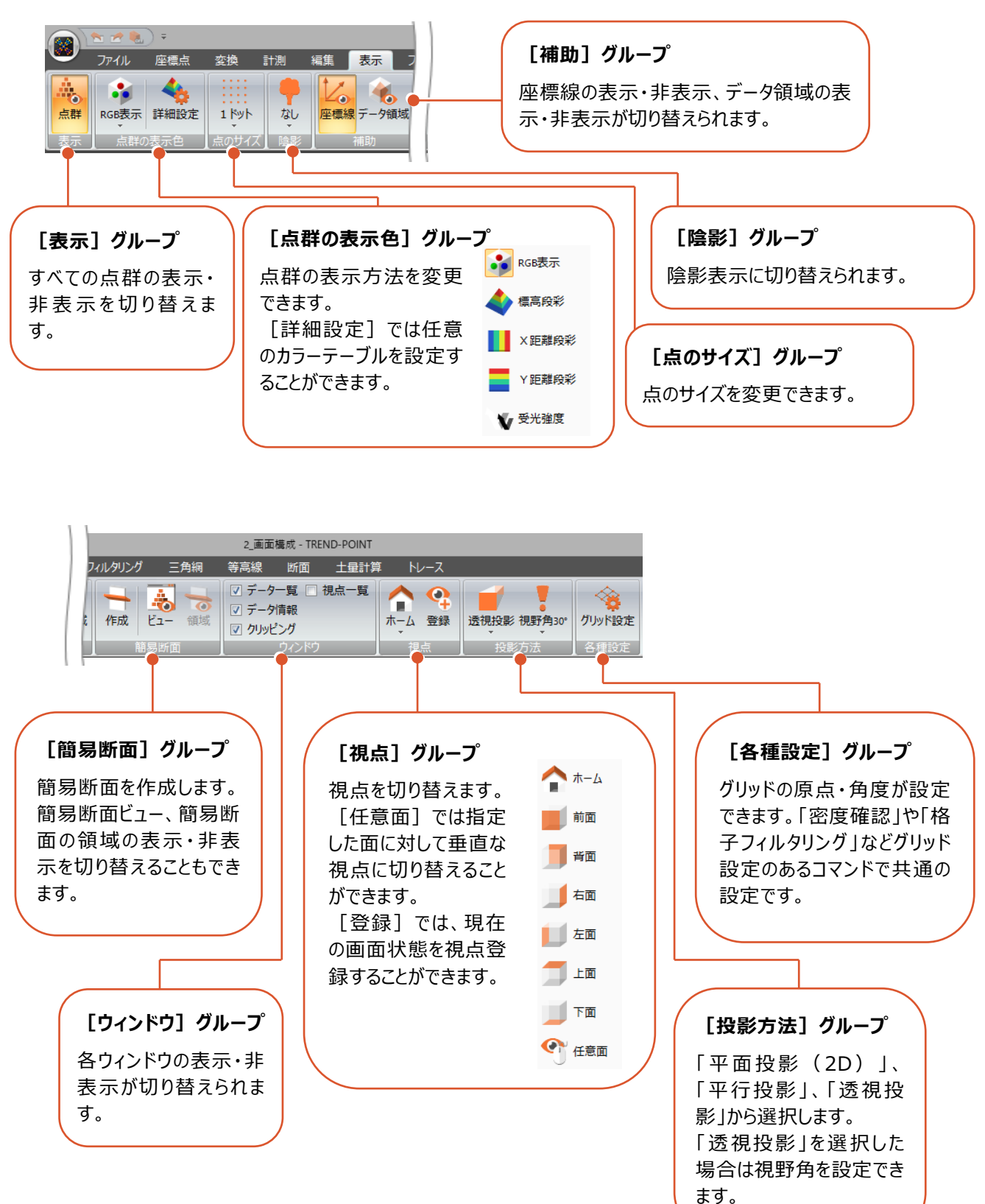

[表示]タブでは、点群の表示色やサイズ、陰影、座標線などビューでの表示を変更することができます。

[フィルタリング] タブでは、不要な点を間引いたり、特定の条件の点を抽出したりすることができます。

例えば、地表面の点群のみ抽出、密度の低い箇所(ノイズ)をまとめて削除、指定した色の点群のみ抽出などの作業を行う ことができます。

フィルタリング処理はグループ単位 (2階層目のまとまりごと)で行うことになります。

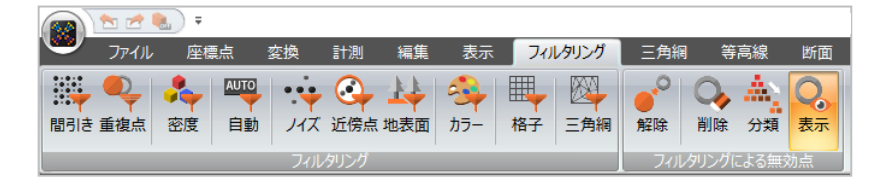

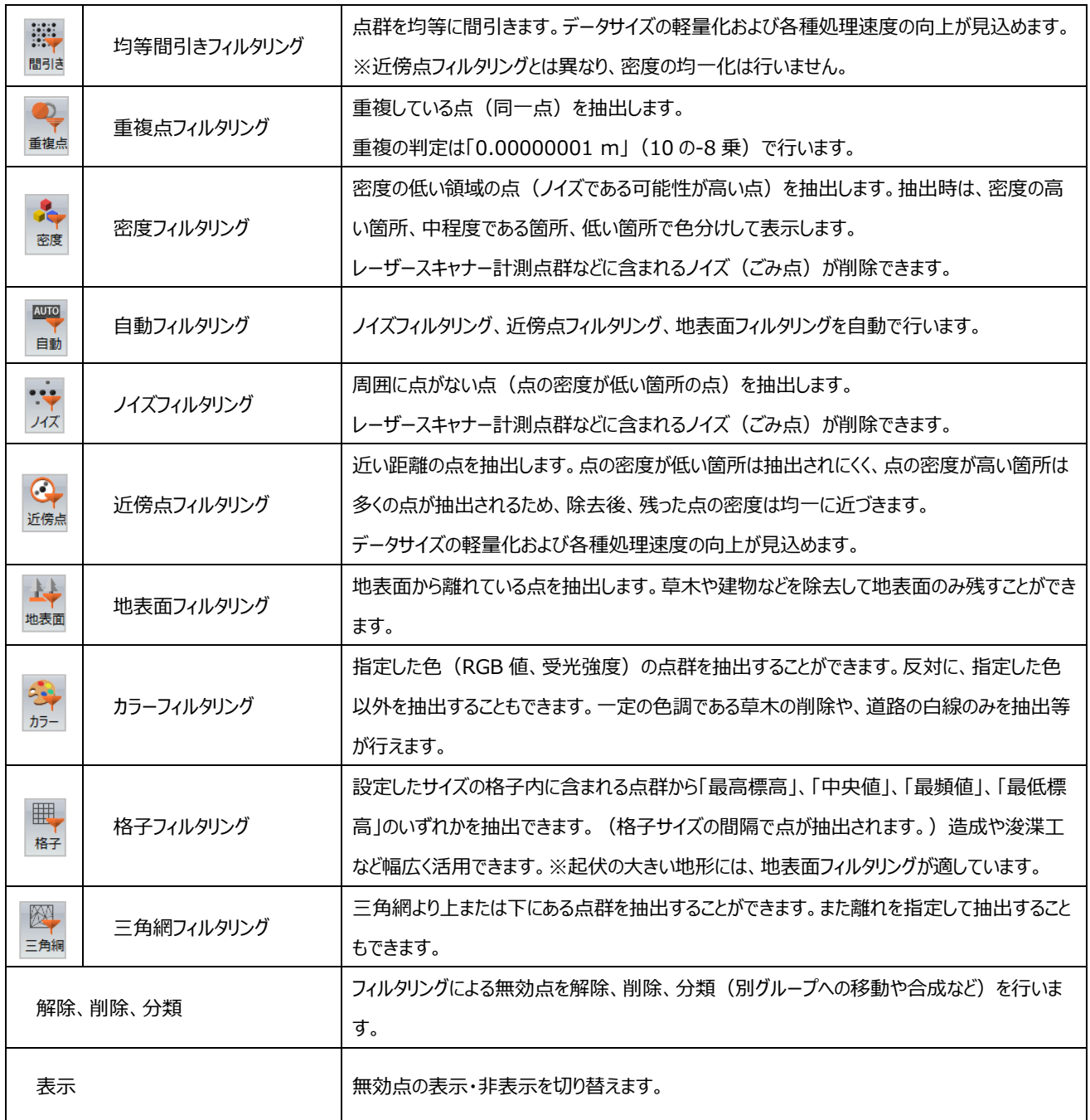

[三角網]タブでは、三角網の作成、編集、表示の切り替えなどを行うことができます。

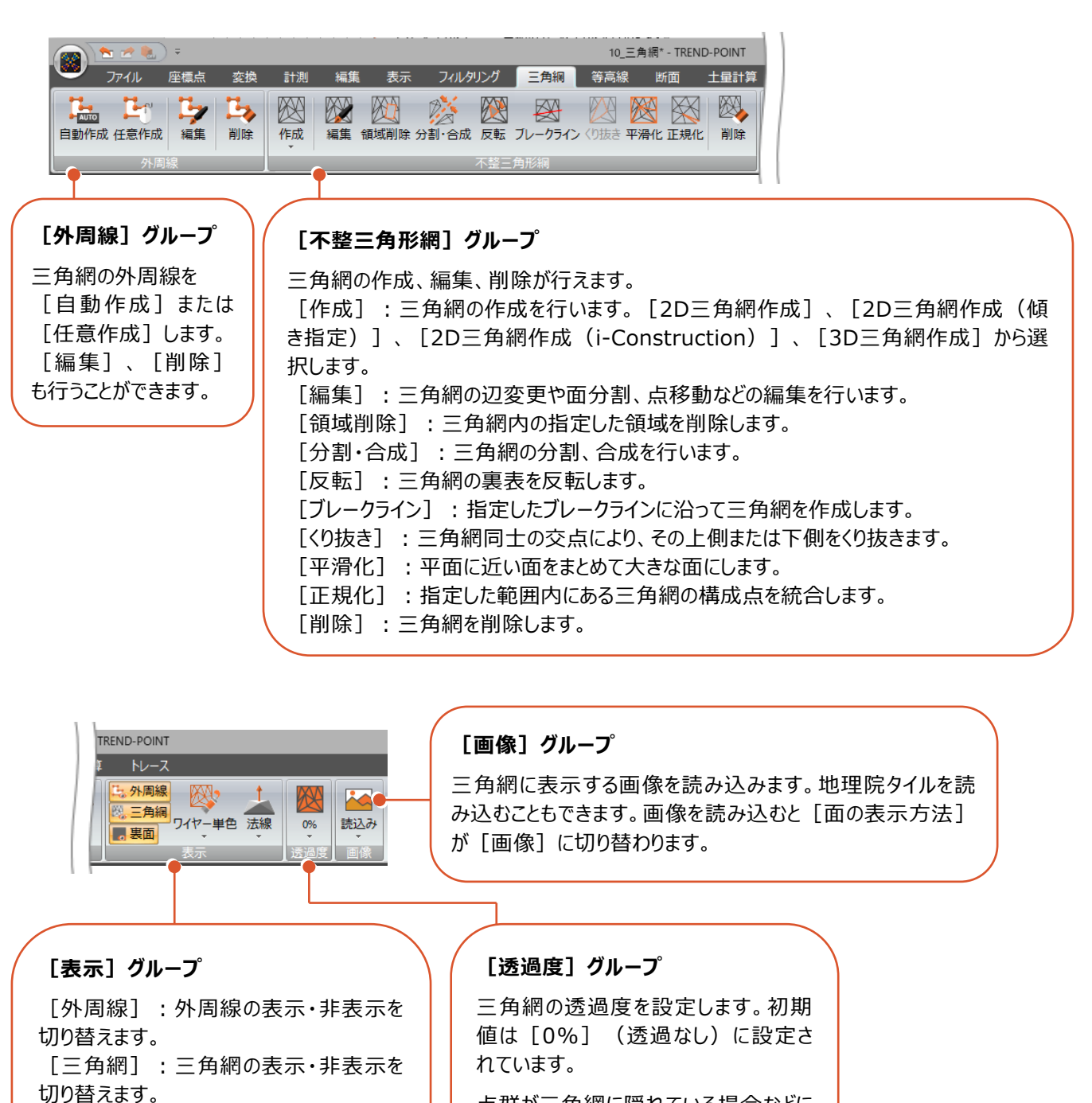

点群が三角網に隠れている場合などに 透過させると確認しやすくなります。

[裏面]:三角網の裏面表示・非表示 を切り替えます。 [ワイヤーの表示方法]:三角網のワイ ヤーフレームの表示を変更します。初期値 は[ワイヤー単色]です。 [面の表示方法]:三角網の面の表示 を変更します。初期値は[法線]です。

[等高線]タブでは、等高線の作成や削除、表示設定などをおこなうことができます。

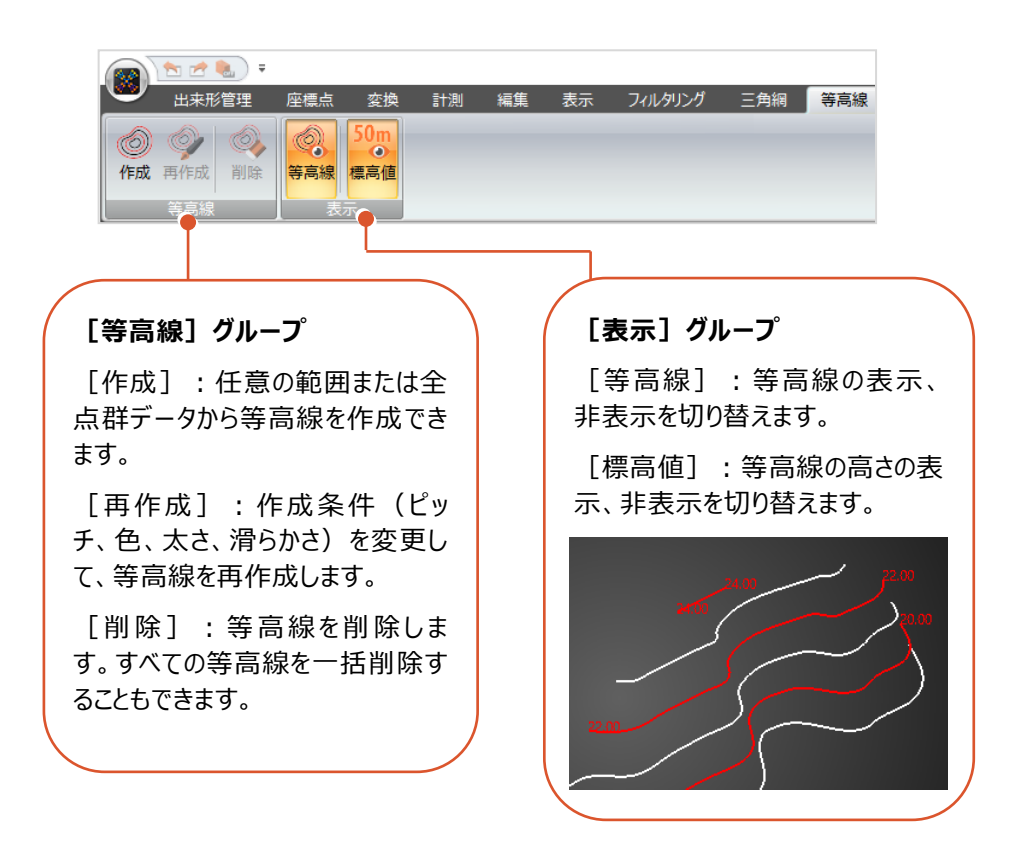

[断面]タブでは、中心線形の入力、縦断・横断の入力、計測などを行うことができます。

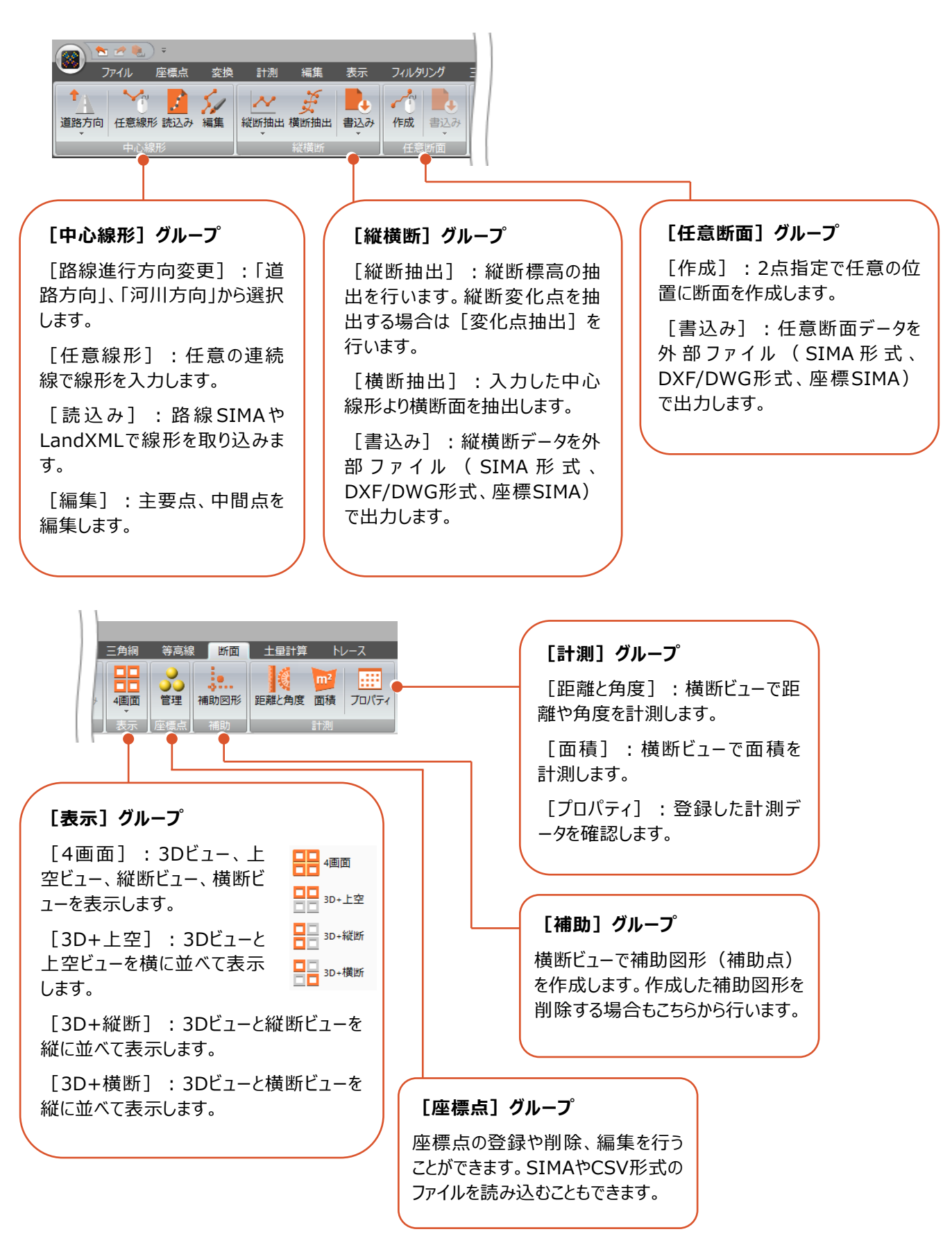

[土量計算]タブでは、メッシュ法による土量計算、三角網による土量計算が行えます。

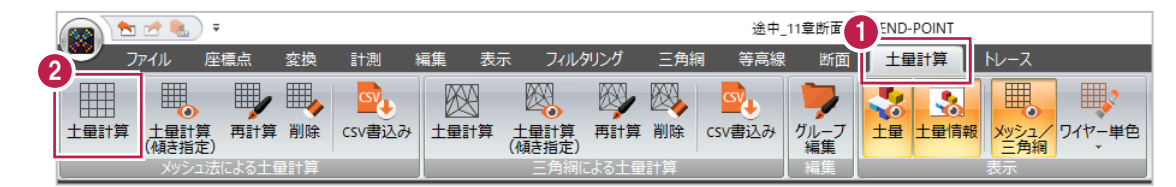

メッシュ法による土量計算の手順を説明します。 ここでは、サンプルデータ「12\_掘削後.txt」と「12\_掘削前.txt」を、それぞれ別のグループに読み込んでいます。

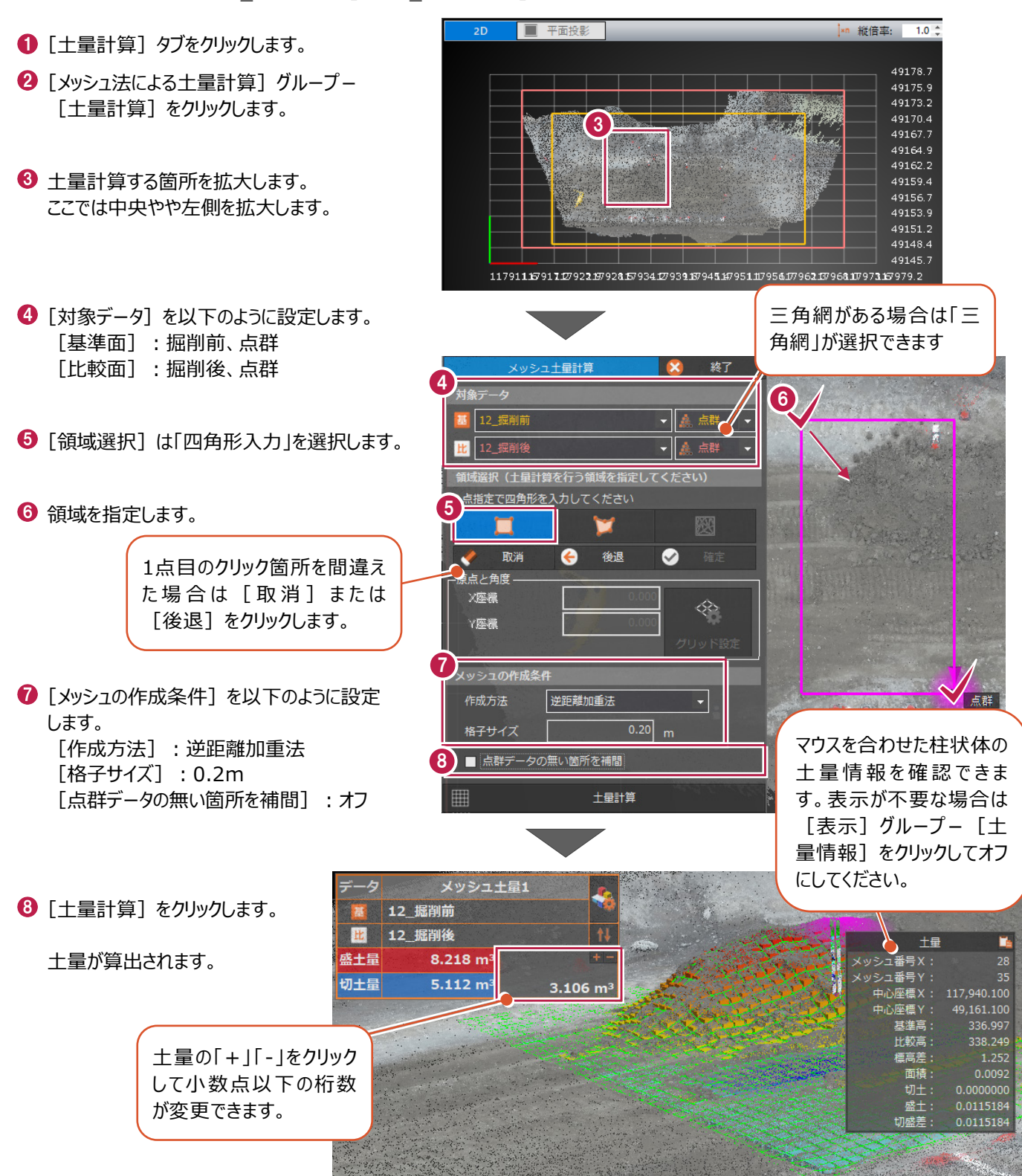

トレース]タブでは、線や点の入力・編集、エッジ解析などが行えます。

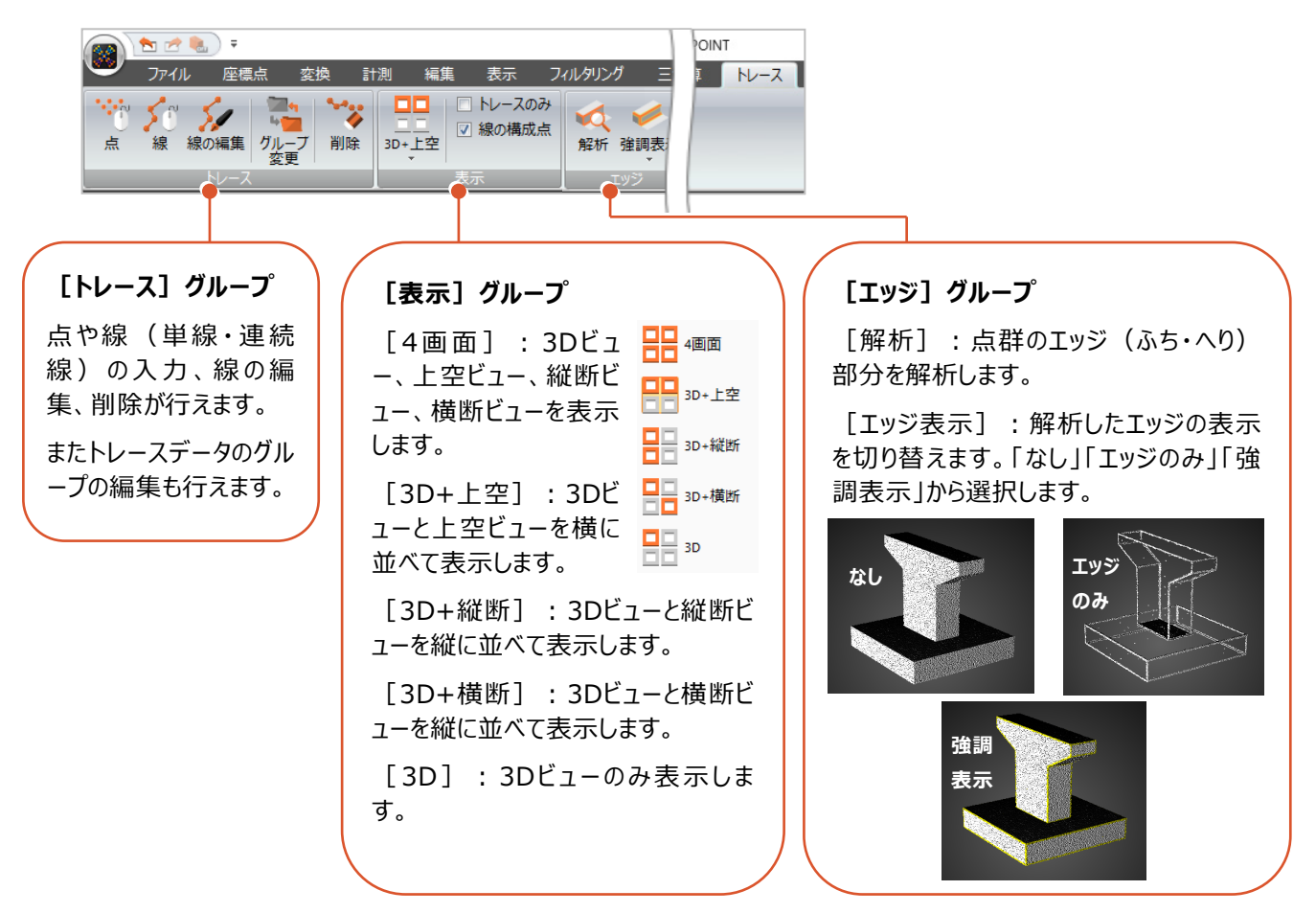